# **TU0310 Tutorial Interfacing User Logic with the Microcontroller Subsystem**

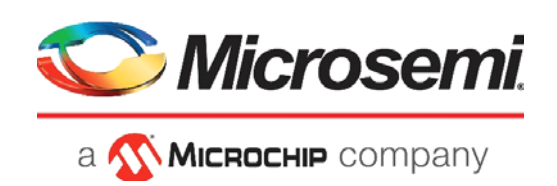

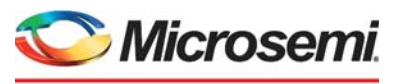

a **WIMICROCHIP** company

**Microsemi Headquarters** One Enterprise, Aliso Viejo, CA 92656 USA Within the USA: +1 (800) 713-4113 Outside the USA: +1 (949) 380-6100 Sales: +1 (949) 380-6136 Fax: +1 (949) 215-4996 Email: [sales.support@microsemi.com](mailto:sales.support@microsemi.com) [www.microsemi.com](http://www.microsemi.com)

2021 Microsemi, a wholly owned subsidiary of Microchip Technology Inc. All rights reserved. Microsemi and the Microsemi logo are registered trademarks of Microsemi Corporation. All other trademarks and service marks are the property of their respective owners.

Microsemi makes no warranty, representation, or guarantee regarding the information contained herein or the suitability of its products and services for any particular purpose, nor does Microsemi assume any liability whatsoever arising out of the application or use of any product or circuit. The products sold hereunder and any other products sold by Microsemi have been subject to limited testing and should not be used in conjunction with mission-critical equipment or applications. Any performance specifications are believed to be reliable but are not verified, and Buyer must conduct and complete all performance and other testing of the products, alone and together with, or installed in, any end-products. Buyer shall not rely on any data and performance specifications or parameters provided by Microsemi. It is the Buyer's responsibility to independently determine suitability of any products and to test and verify the same. The information provided by Microsemi hereunder is provided "as is, where is" and with all faults, and the entire risk associated with such information is entirely with the Buyer. Microsemi does not grant, explicitly or implicitly, to any party any patent rights, licenses, or any other IP rights, whether with regard to such information itself or anything described by such information. Information provided in this document is proprietary to Microsemi, and Microsemi reserves the right to make any changes to the information in this document or to any products and services at any time without notice.

#### **About Microsemi**

Microsemi, a wholly owned subsidiary of Microchip Technology Inc. (Nasdaq: MCHP), offers a comprehensive portfolio of semiconductor and system solutions for aerospace & defense, communications, data center and industrial markets. Products include high-performance and radiation-hardened analog mixed-signal integrated circuits, FPGAs, SoCs and ASICs; power management products; timing and synchronization devices and precise time solutions, setting the world's standard for time; voice processing devices; RF solutions; discrete components; enterprise storage and communication solutions, security technologies and scalable anti-tamper products; Ethernet solutions; Power-over-Ethernet ICs and midspans; as well as custom design capabilities and services. Learn more at www.microsemi.com.

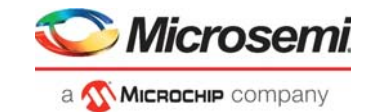

# **Contents**

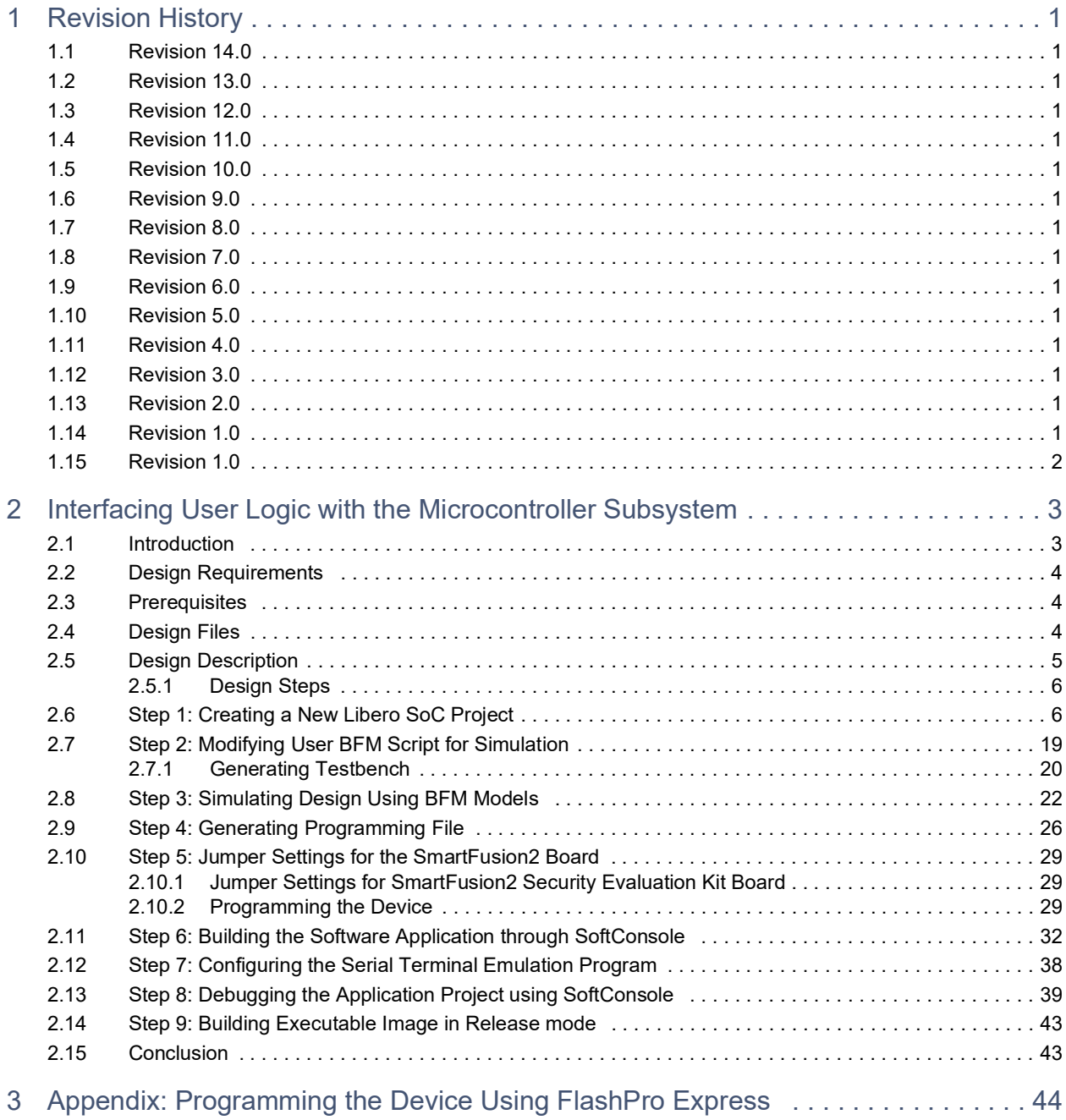

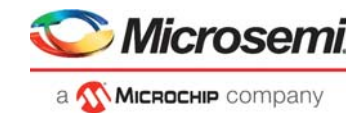

# **Figures**

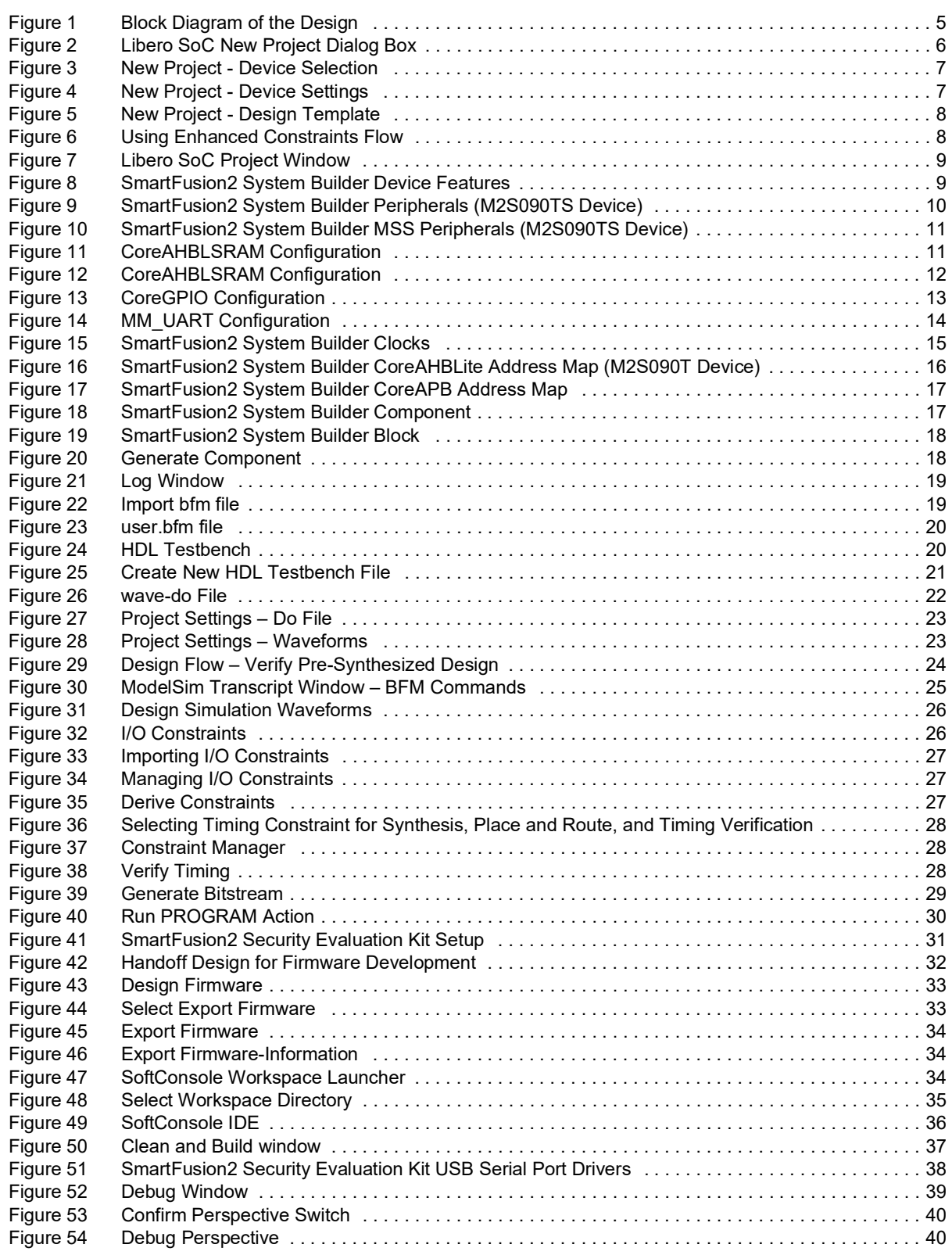

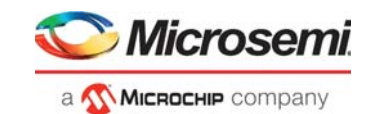

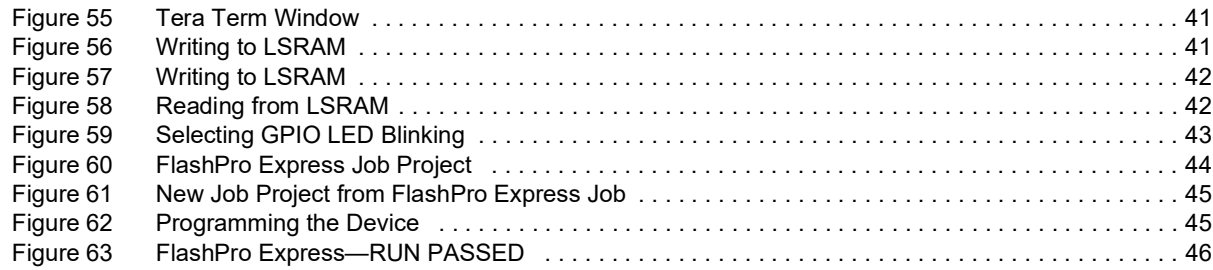

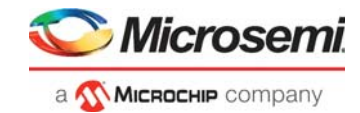

# **Tables**

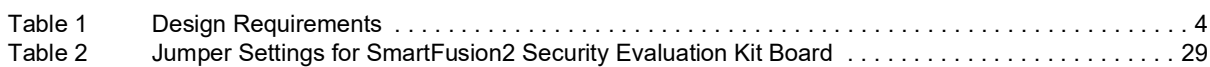

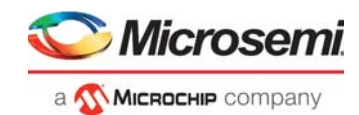

# <span id="page-6-0"></span>**1 Revision History**

The revision history describes the changes that were implemented in the document. The changes are listed by revision, starting with the most current publication.

## <span id="page-6-1"></span>**1.1 Revision 14.0**

The following is a summary of the changes made in this revision.

- Updated the document for Libero SoC v2021.1.
- Removed the references to Libero version numbers.

### <span id="page-6-2"></span>**1.2 Revision 13.0**

Updated the document for Libero v11.7 software release changes (SAR 76666).

## <span id="page-6-3"></span>**1.3 Revision 12.0**

Updated Figure 1 and Figure 43 (SAR 73892).

## <span id="page-6-4"></span>**1.4 Revision 11.0**

Updated the document for Libero v11.6 software release changes (SAR 72067).

## <span id="page-6-5"></span>**1.5 Revision 10.0**

Updated the document for Libero v11.5 software release (SAR 64506).

### <span id="page-6-6"></span>**1.6 Revision 9.0**

Updated the document for Libero v11.4 software release (SAR 59820).

## <span id="page-6-7"></span>**1.7 Revision 8.0**

Updated the document for Libero v11.3 software release (SAR 56454).

### <span id="page-6-8"></span>**1.8 Revision 7.0**

Updated the document (SAR 54212).

### <span id="page-6-9"></span>**1.9 Revision 6.0**

Updated the document for Libero version 11.2 (SAR 52904).

## <span id="page-6-10"></span>**1.10 Revision 5.0**

Updated the document for 11.0 production SW release (SAR 47302).

### <span id="page-6-11"></span>**1.11 Revision 4.0**

Updated the document for Libero 11.0 Beta SP1 software release (SAR 44868).

### <span id="page-6-12"></span>**1.12 Revision 3.0**

Updated the document for Libero 11.0 Beta SPA software release (SAR 42904).

## <span id="page-6-13"></span>**1.13 Revision 2.0**

Updated the document for Libero 11.0 Beta launch (SAR 41696).

## <span id="page-6-14"></span>**1.14 Revision 1.0**

Updated the document for LCP2 software release (SAR 38954).

## **Microsemi** a **WickedeHIP** company

## <span id="page-7-0"></span>**1.15 Revision 1.0**

Initial release.

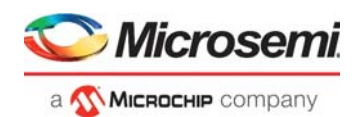

# <span id="page-8-0"></span>**2 Interfacing User Logic with the Microcontroller Subsystem**

## <span id="page-8-1"></span>**2.1 Introduction**

This tutorial describes how to interface and handle communication between user logic in the Field Programmable Gate Array (FPGA) fabric and the SmartFusion<sup>®</sup>2 Microcontroller Subsystem (MSS). It also explains the Microsemi Libero<sup>®</sup> System-on-Chip (SoC) design software tool flow for designing applications for the SmartFusion2 System-on-Chip (SoC) FPGA family of devices.

A SmartFusion2 device has two fabric interface controllers (FIC\_0 and FIC\_1) as a part of the MSS. These FIC blocks provide a means of interfacing from the SmartFusion2 MSS AHB-Lite (AHBL) bus to user masters or user slaves in the FPGA fabric. Each FIC block performs an AHBL to AHBL or AHBL to APB3 bridging function between the AHB Bus Matrix and AHBL or APB3 bus in the FPGA fabric. Each FIC block provides two bus interfaces between the MSS and FPGA fabric. The first one is mastered by the MSS and has slaves in the FPGA fabric; the second one has a master in the fabric and slaves in the MSS. The bus interfaces to the FPGA fabric can be either 32-bit AHBL or 32-bit APB type. The FIC block provides registered bridging between the MSS AHBL interface and the FPGA fabric AHBL/APB circuitry to run at frequency ratios of 1:1, 2:1, 4:1, 8:1, 16:1, or 32:1. In AHB-Lite configuration, a bypass mode is provided, in which signals to and from the fabric are not registered and hence requires fewer clock cycles to complete each transaction. SmartFusion2 FIC has six memory regions. You can allocate a memory region to a particular FIC that is either to FIC\_0 or FIC\_1. Each memory region has a predefined memory map. For more information on FIC blocks in the Fabric Interface Controller chapter, refer to the *[UG0331:](http://www.microsemi.com/index.php?option=com_docman&task=doc_download&gid=130918)  [SmartFusion2 Microcontroller Subsystem User Guide](http://www.microsemi.com/index.php?option=com_docman&task=doc_download&gid=130918)*.

This tutorial covers the following:

- 1. Creating a project for a SmartFusion2 SoC FPGA using the Microsemi Libero SoC toolset.
- 2. Using the SmartFusion2 System Builder to Configure MSS and generate a System Builder Component.
- 3. Configuring fabric interface controllers (FIC\_0) to interface user logic in the fabric with the MSS.
- 4. Using on-chip oscillators and fabric CCC (FAB\_CCC) for generating system clocks.
- 5. Writing a simple bus functional model (BFM) script for simulating the design.
- 6. Verifying the design by running BFM commands.
- 7. Generating the programming file to program the SmartFusion2 device.
- 8. Opening the project in SoftConsole from Libero SoC and writing the application code.
- 9. Validating the application design on the SmartFusion2 board.

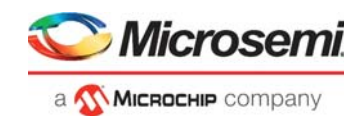

## <span id="page-9-0"></span>**2.2 Design Requirements**

#### <span id="page-9-3"></span>*Table 1 •* **Design Requirements**

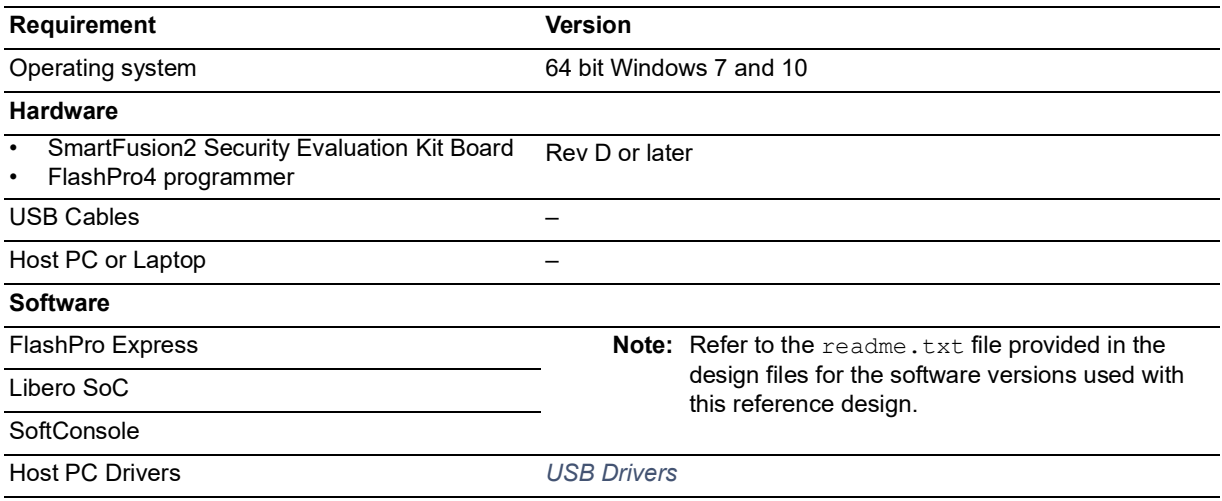

**Note:** Libero SmartDesign and configuration screen shots shown in this guide are for illustration purpose only. Open the Libero design to see the latest updates.

## <span id="page-9-1"></span>**2.3 Prerequisites**

Before you begin:

Download and install Libero SoC (as indicated in the website for this design) on the host PC from the following location.

*<https://www.microsemi.com/product-directory/design-resources/1750-libero-soc>*

## <span id="page-9-2"></span>**2.4 Design Files**

You can download the associated design files for this tutorial from the Microsemi website: *[http://soc.microsemi.com/download/rsc/?f=m2s\\_tu0310\\_df](http://soc.microsemi.com/download/rsc/?f=m2s_tu0310_df)*

The design files include the following:

- Source
- **Solution**
- Programming File
- Readme file

Refer to the Readme.txt file provided in the design files for the complete directory structure.

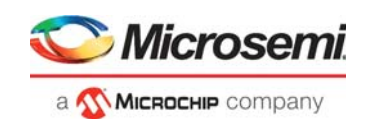

## <span id="page-10-0"></span>**2.5 Design Description**

The design uses the SmartFusion2 MSS block, one CCC block, an on-chip 25/50 MHz RC oscillator, and two different slaves in the FPGA fabric. The MSS FIC 0 is configured for the AHBL master interface is connected to the slaves CoreAHBLSRAM and CoreGPIO using the CoreAHBLite, CoreAHBTOAPB, and CoreAPB3 bus interfaces. [Figure](#page-10-1) 1 shows the block diagram of the design. The ARM<sup>®</sup> Cortex<sup>®</sup>-M3 processor or any other MSS master can access these slaves through the FIC blocks. In this design, you can:

- Verify the bus read and write to the fabric peripherals from the MSS side using BFM models.
- Perform read and write to the CoreAHBLSRAM memory, configure the CoreGPIO block, and set GPIO outputs using a BFM script.
- Validate the bus read and write to the CoreAHBLSRAM, set the GPIO to blink the LEDs on the SmartFusion2 Security Evaluation Kit board.

<span id="page-10-1"></span>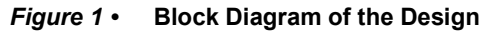

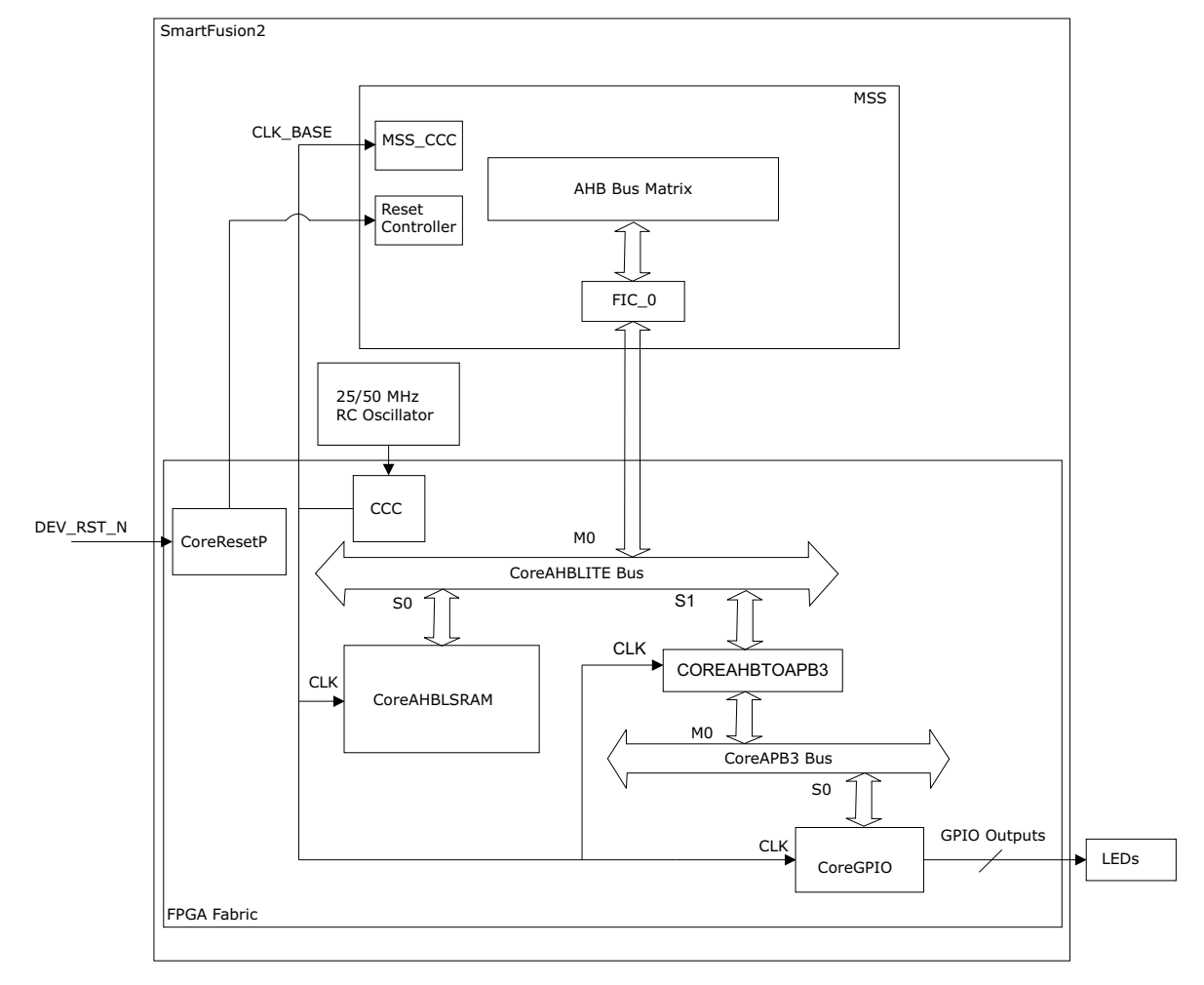

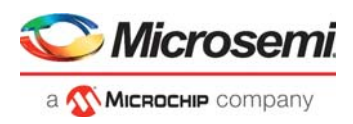

### <span id="page-11-0"></span>**2.5.1 Design Steps**

The major steps to run this tutorial are as follows:

- 1. Creating a new Libero SoC project for the SmartFusion2 device.
- 2. Using the SmartFusion2 System Builder to configure the FIC blocks and clock.
- 3. Writing user BFM script to simulate a design.
- 4. Simulating the design using BFM Models and ModelSim.
- 5. Generate a programming file to program the SmartFusion2 SoC FPGA device.
- 6. Open the software project in SoftConsole and write the application program.
- 7. Run the design on the SmartFusion2 Security Evaluation Kit board.

## <span id="page-11-1"></span>**2.6 Step 1: Creating a New Libero SoC Project**

The following steps describe how to create a new Libero SoC project:

- 1. Open Libero SoC design software (**Start > Programs > Microsemi Libero SoC v(x.x) > Libero SoC v(x.x)**) or click the Libero SoC shortcut available on your desktop. The version number of the Libero SoC design software depends on the version that is installed on your PC. You can use either **v(x.x)** or the later.
- 2. Select **New Project** from the **Project** menu.
- 3. Enter the following **New Project** information, as shown in [Figure](#page-11-2) 2, and click **Next**.
	- **Project name**: top
	- **Project location**: Select an appropriate location (for example, *D:/Microsemi\_prj*)
	- **Preferred HDL type**: Verilog

<span id="page-11-2"></span>*Figure 2 •* **Libero SoC New Project Dialog Box**

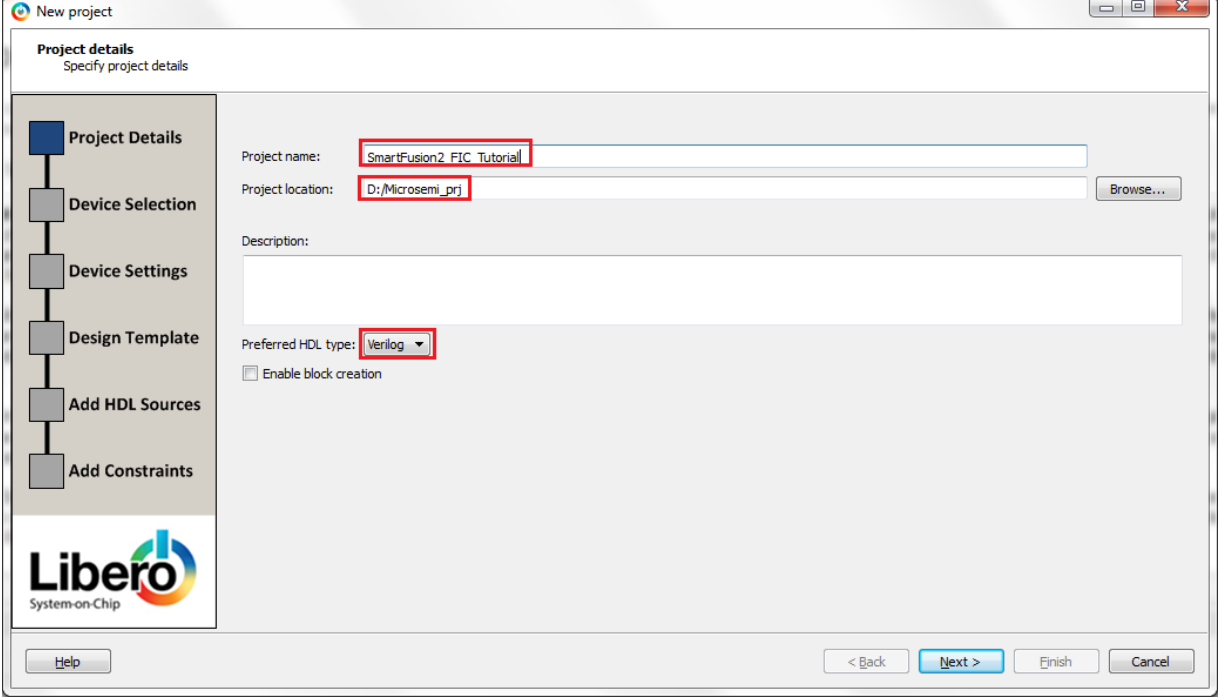

- 4. Select the following values from the drop-down lists for **Device Selection**, as shown in [Figure](#page-12-0) 3, [page](#page-12-0) 7.
	- **Family**: SmartFusion2
	- **Die**: M2S090TS
	- **Package**: 484 FBGA
	- **Speed**: -1
	- **Core voltage**: 1.2
	- **Range**: COM

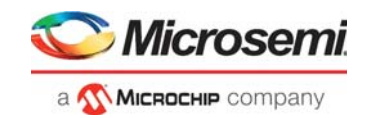

<span id="page-12-0"></span>*Figure 3 •* **New Project - Device Selection**

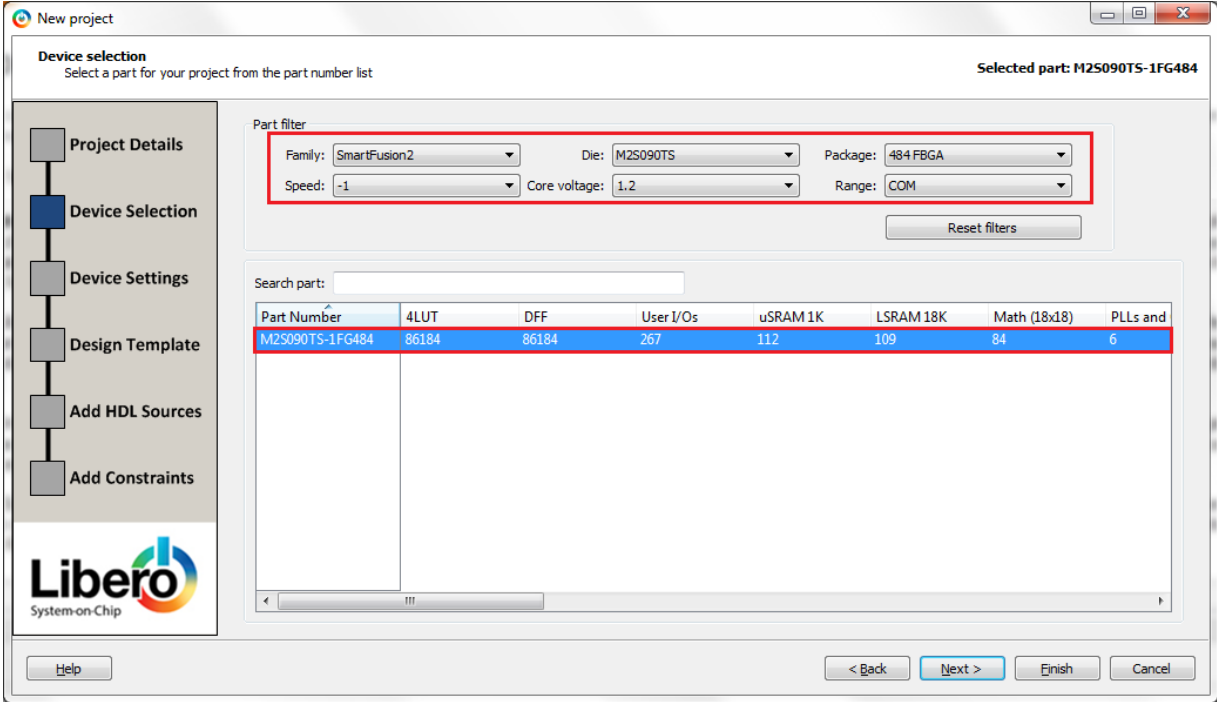

- 5. Click **Next**.
- 6. Select the information for **Device settings** as shown in [Figure](#page-12-1) 4 and click **Next**.

<span id="page-12-1"></span>*Figure 4 •* **New Project - Device Settings**

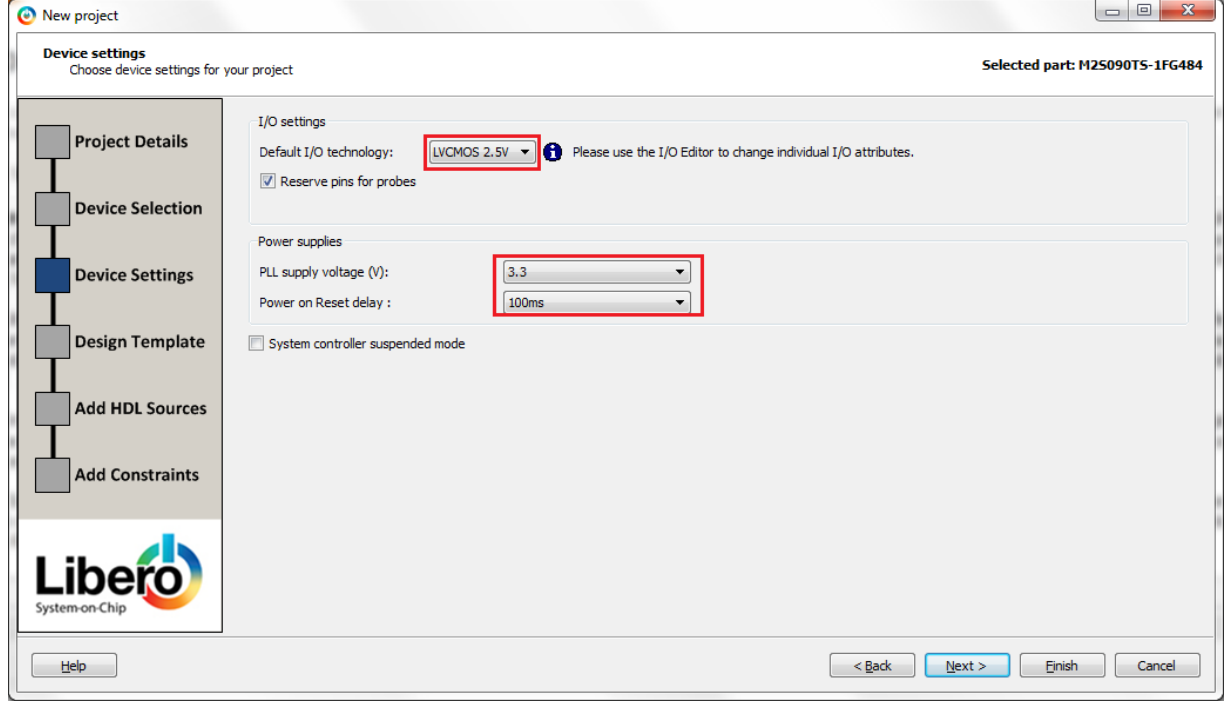

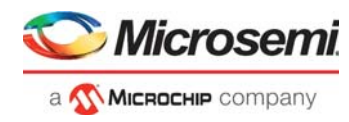

7. Select **Create a system builder based design** under **Design templates and creators,** as shown in [Figure](#page-13-0) 5.

<span id="page-13-0"></span>*Figure 5 •* **New Project - Design Template**

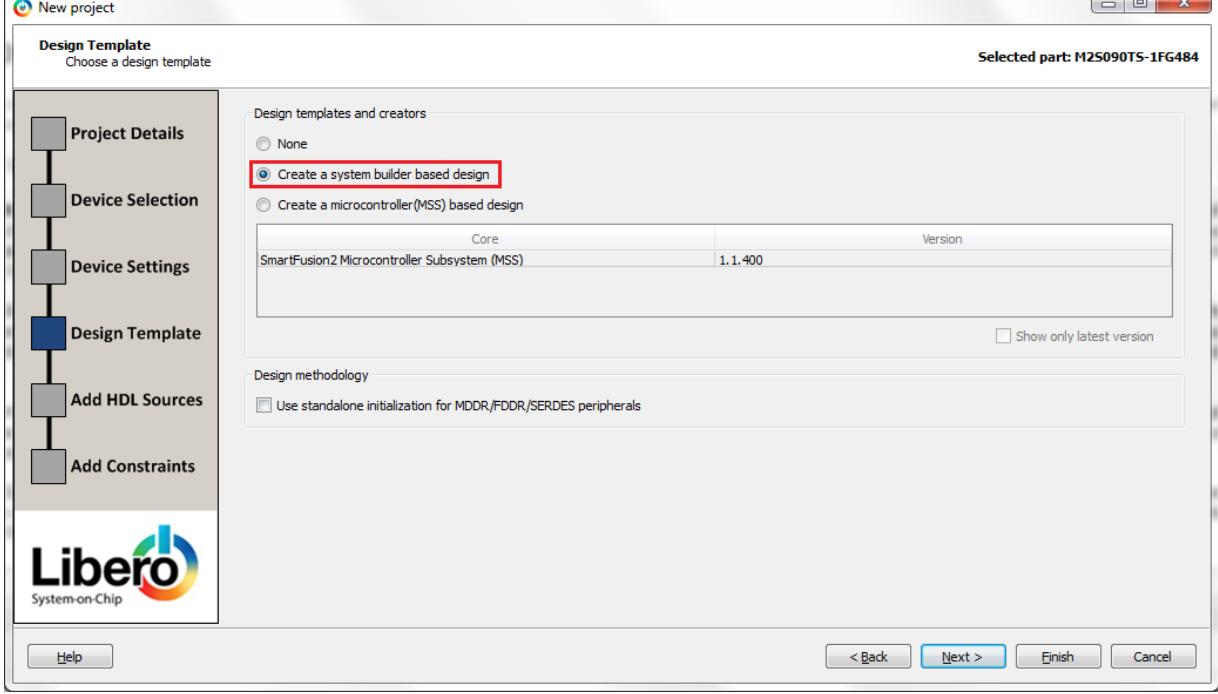

8. Click **Finish**.

The **New Project Information** window is displayed, as shown in [Figure](#page-13-1) 6. This tutorial uses the enhanced constraints flow of Libero v(x.x), which simplifies the management of all constraints (I/O, timing, floor planning, and netlist optimization constraints).

9. Select **Use Enhanced Constraints Flow**, as shown in [Figure](#page-13-1) 6.

### <span id="page-13-1"></span>*Figure 6 •* **Using Enhanced Constraints Flow**

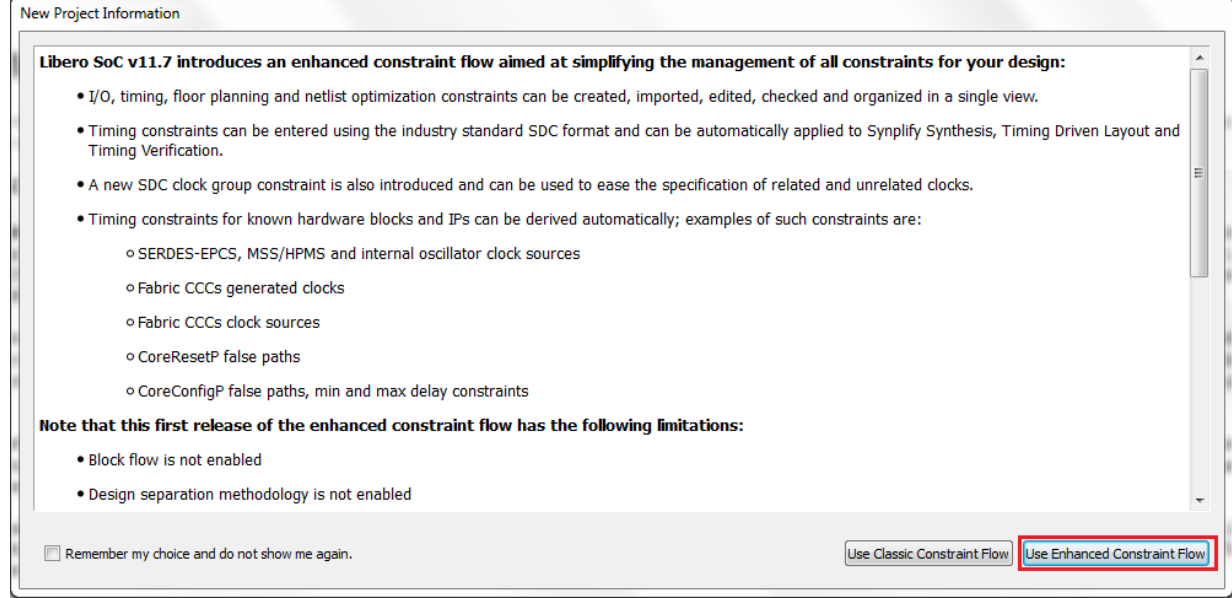

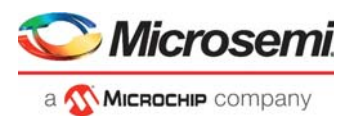

10. After selecting the Use System Builder, enter the name of the system in the Enter a name for your system dialog box, as shown in [Figure](#page-14-0) 7.

<span id="page-14-0"></span>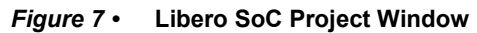

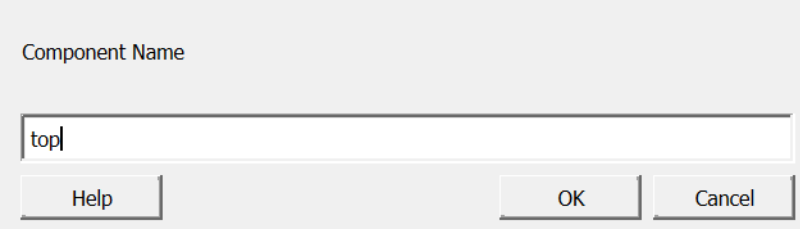

11. Enter **top** as the name of the system and click **OK**. The **System Builder** window is displayed, as shown in [Figure](#page-14-1) 8.

<span id="page-14-1"></span>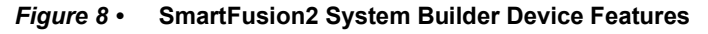

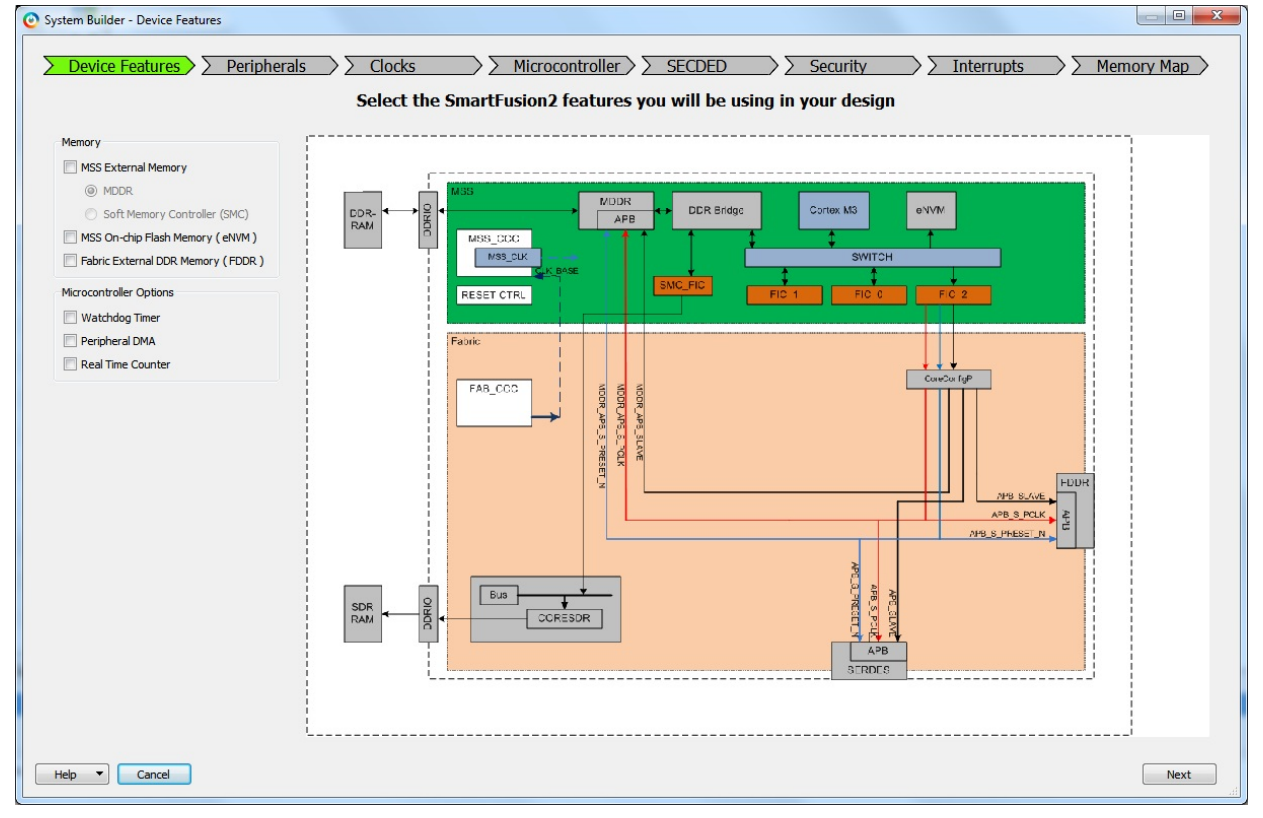

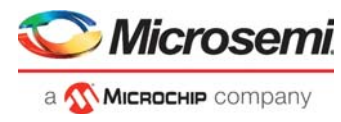

12. Select **Next**. **System Builder- Peripherals** page is displayed, as shown in [Figure](#page-15-0) 9 and [Figure](#page-16-0) 10, [page](#page-16-0) 11. This tutorial uses the MSS MMUART peripherals.

<span id="page-15-0"></span>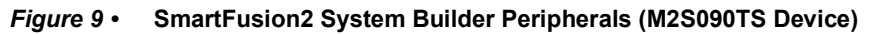

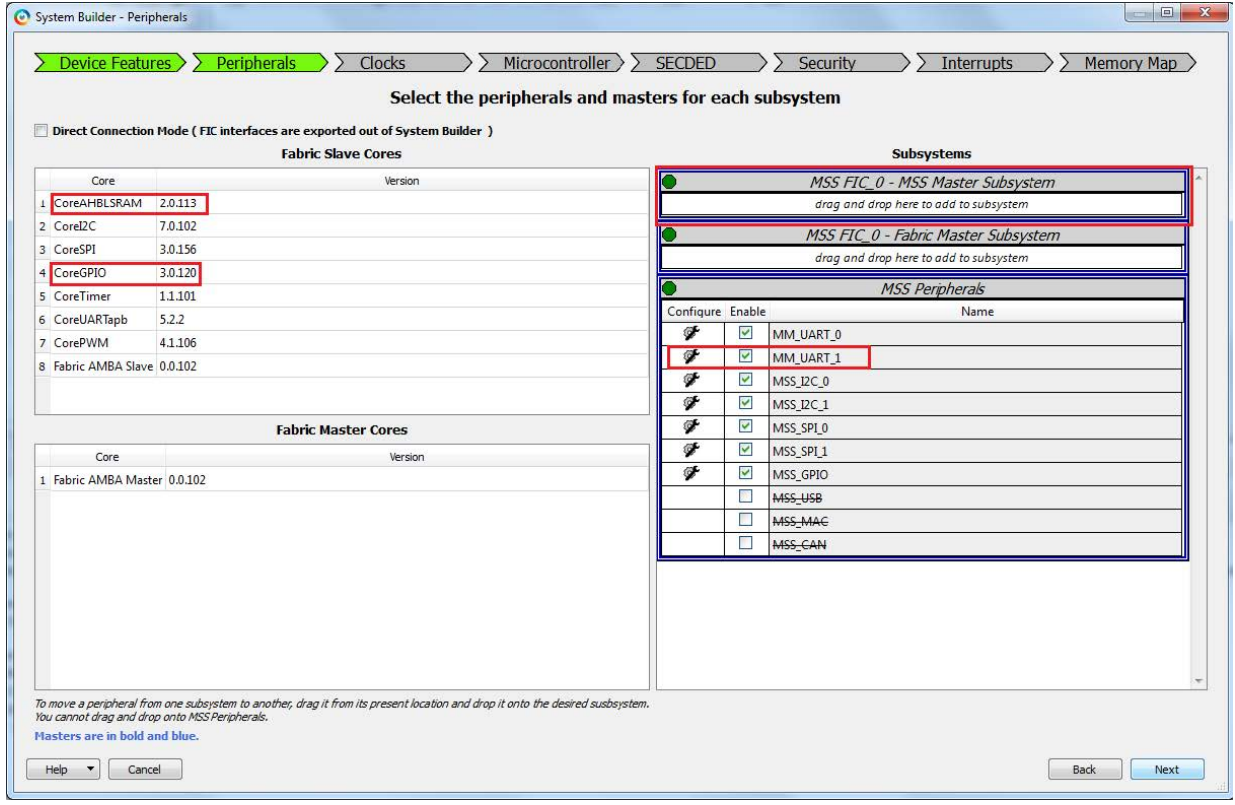

- 13. Select **MM\_UART\_1** for SmartFusion2 Security Evaluation Kit (**M2S090TS** device), uncheck all the other peripherals, as shown in Figure [10, page](#page-16-0) 11 and Figure [15, page](#page-16-2) 11.
- 14. Drag the **CoreAHBLSRAM** and **CoreGPIO** IPs to **MSS FIC\_0 MSS Master Subsystem** for M2S090TS device, as shown in Figure [10, page](#page-16-0) 11. This tutorial uses the CoreAHBLSRAM and CoreGPIO IPs.

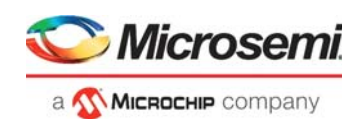

### <span id="page-16-0"></span>*Figure 10 •* **SmartFusion2 System Builder MSS Peripherals (M2S090TS Device)**

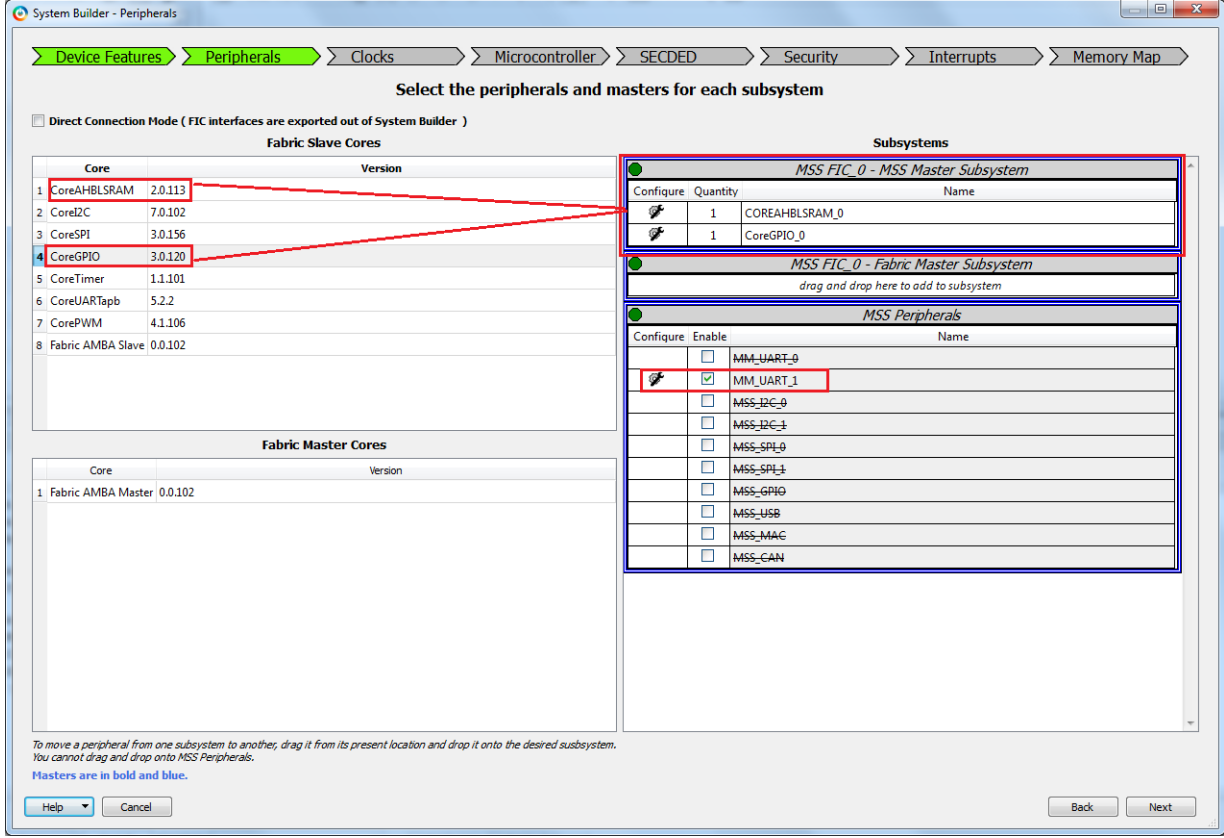

15. Configure **COREAHBLSRAM\_0** by clicking the **Configure** icon, as shown in [Figure](#page-16-1) 11.

### <span id="page-16-2"></span><span id="page-16-1"></span>*Figure 11 •* **CoreAHBLSRAM Configuration**

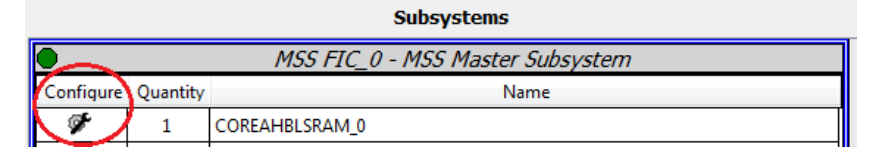

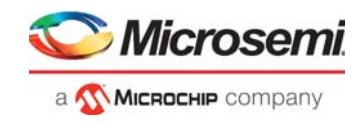

Use the settings, as shown in [Figure](#page-17-0) 12.

### <span id="page-17-0"></span>*Figure 12 •* **CoreAHBLSRAM Configuration**

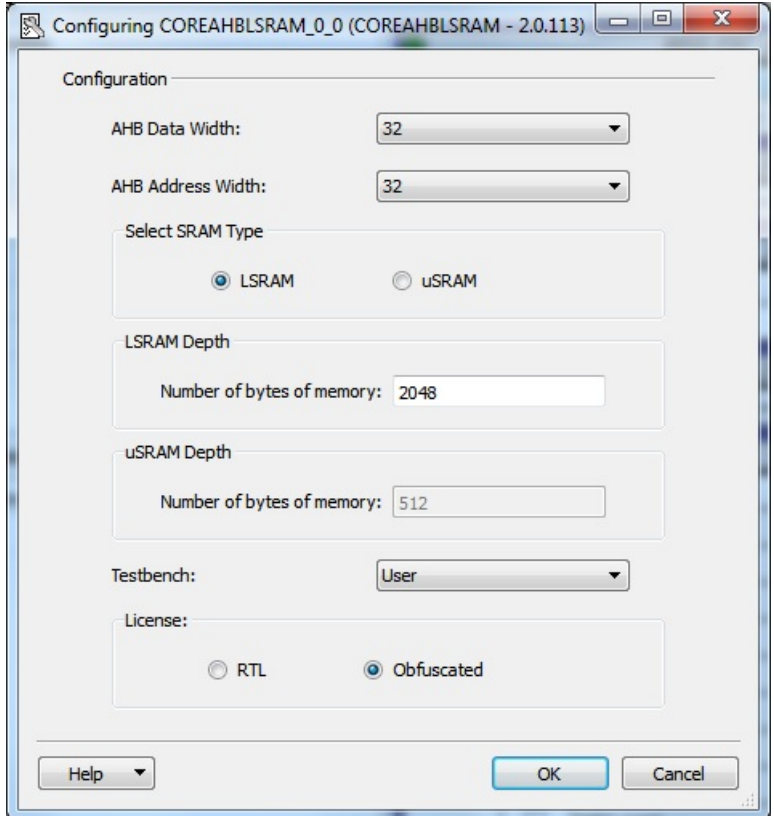

- 16. Click **OK** after completion of COREAHBLSRAM configuration.
- 17. Click **CoreGPIO** Configure icon and use the following settings for the SmartFusion2 Security Evaluation Kit board as shown in Figure [13, page](#page-18-0) 13, and keep the rest at default states
	- **Number of I/Os**: 8 For SmartFusion2 Security Evaluation Kit board
	- **Output enable**: Internal
	- **Fixed Config**: Select the check box<br>• I/O Type: Output
	- **I/O Type**: Output

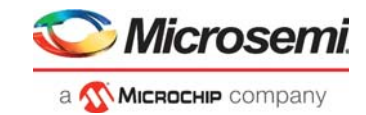

### <span id="page-18-0"></span>*Figure 13 •* **CoreGPIO Configuration**

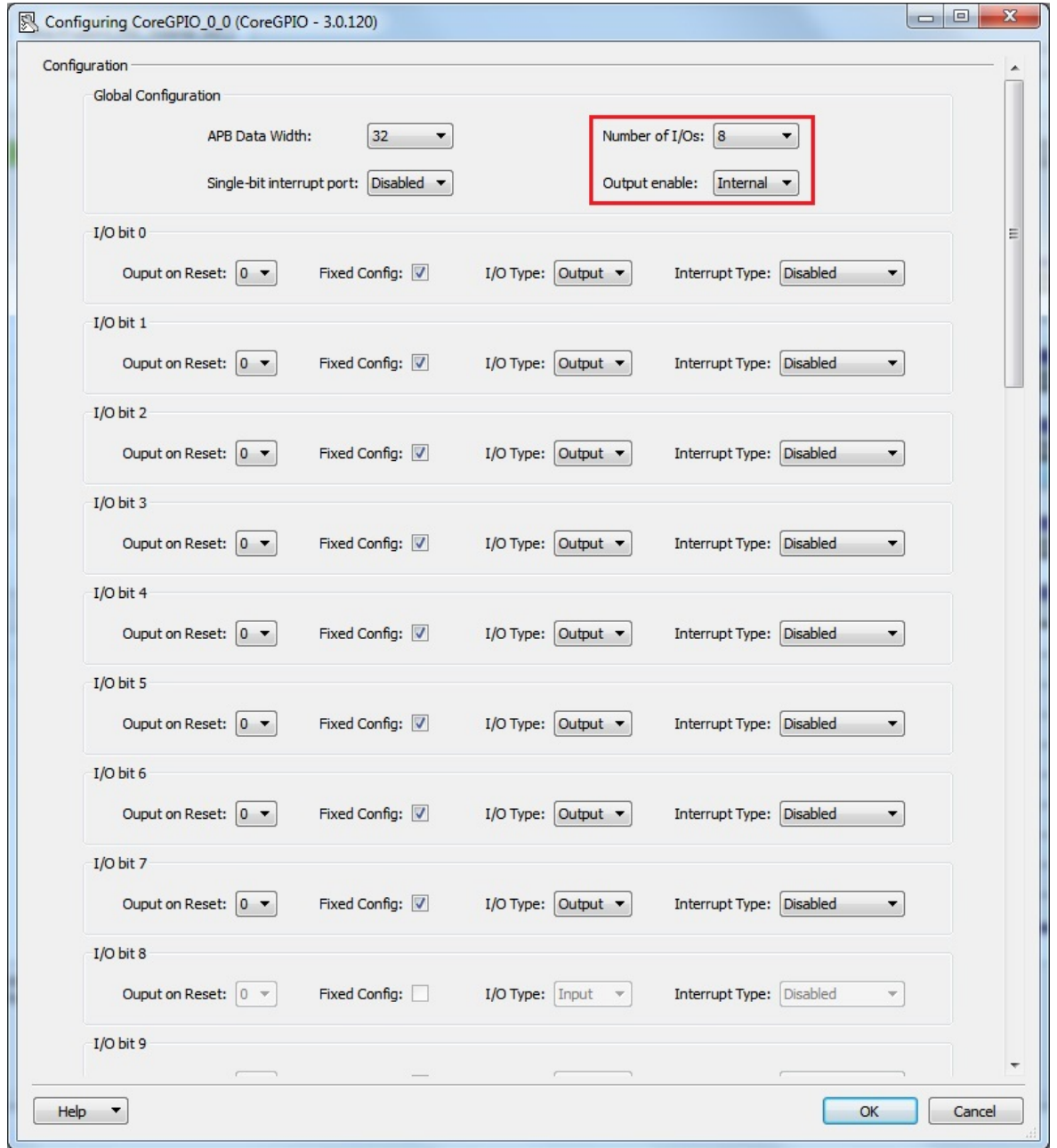

- 18. Click **OK** after completion of CoreGPIO configuration.
- 19. Double-click the **MM\_UART\_1** configure icon for the M2S090TS device.
- 20. Select **IO** from the **Connect To** drop-down list and retain the default settings, as shown in [Figure](#page-19-0) 14.

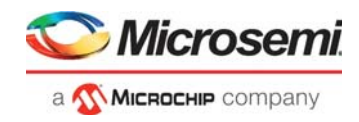

<span id="page-19-0"></span>*Figure 14 •* **MM\_UART Configuration**

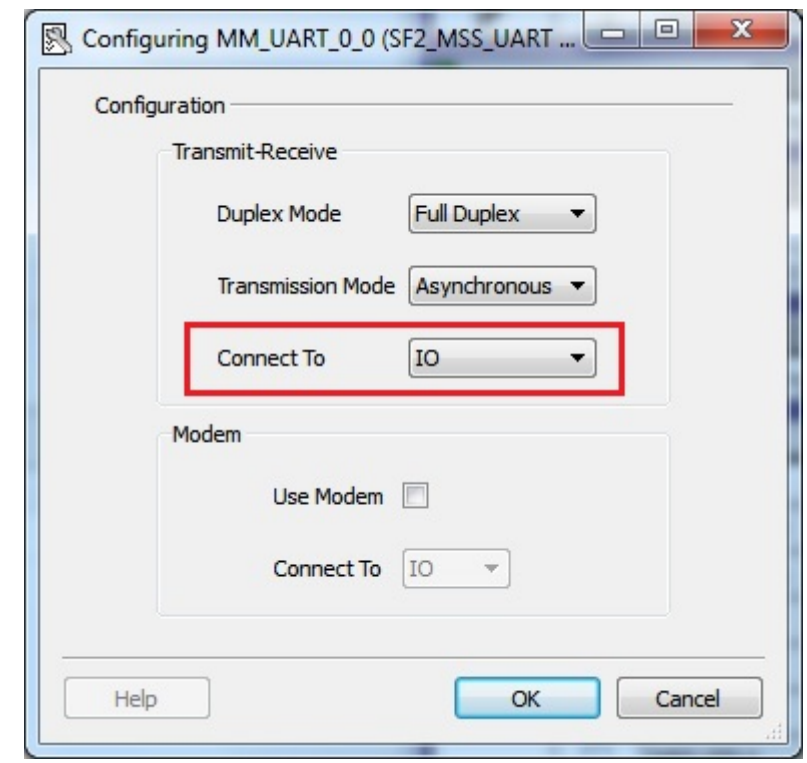

21. Click **OK**.

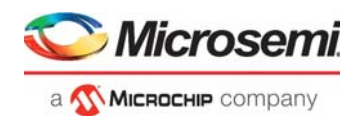

 $\sqrt{2}$ 

- 22. Select **Next**. **System Builder- Clocks** page is displayed, as shown in [Figure](#page-20-0) 15. Select the following options:
	- **System Clock**: Set it to On-chip 25/50 MHz RC Oscillator from the drop-down list.
	- **M3\_CLK**: 100 MHz
	- **MSS APB\_0/1 Clocks**: 100 MHz
	- **Fabric Interface Clocks**: 100 MHz

<span id="page-20-0"></span>*Figure 15 •* **SmartFusion2 System Builder Clocks**

 $\sim$ 

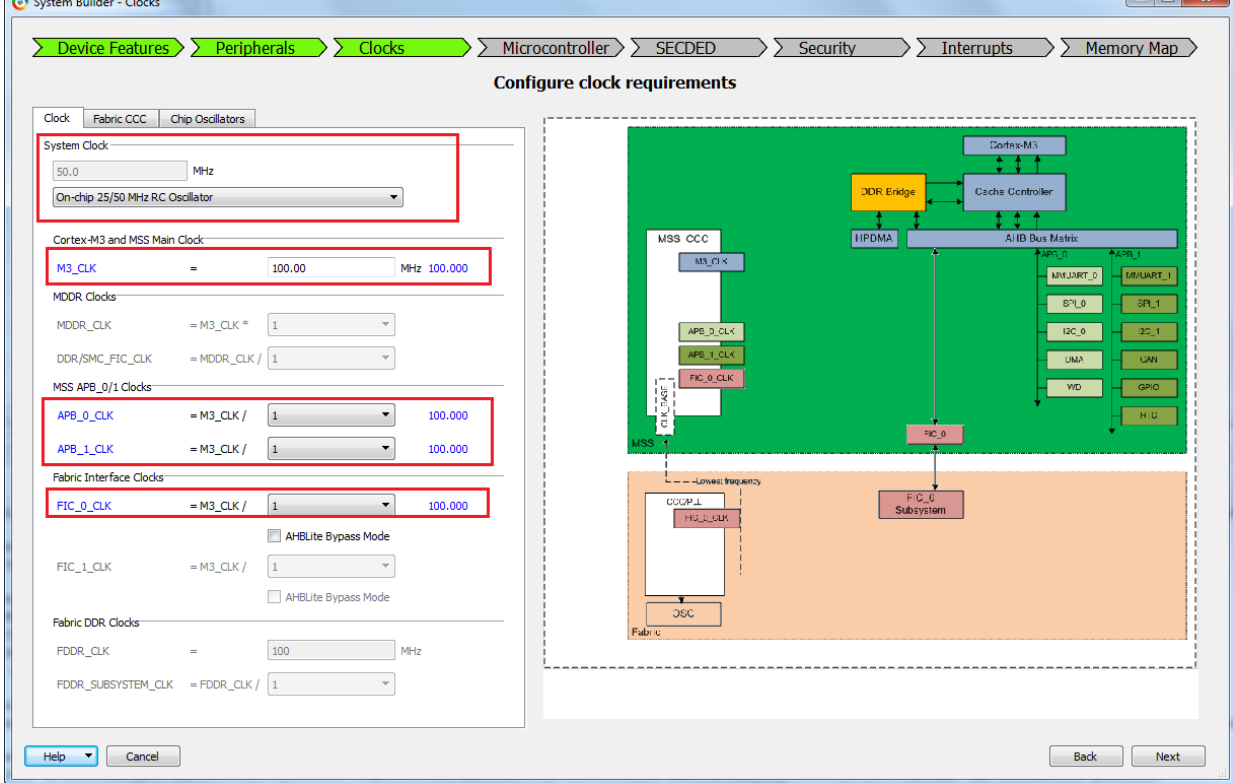

- 23. Click **Next**, the System Builder **Microcontroller Options** page is displayed. • Leave all the Default Selections.
- 24. Click **Next**, the System Builder **SECDED Options** page is displayed. • Leave all the Default Selections.
- 25. Click **Next**, the System Builder **Interrupts Options** page is displayed.
	- Leave all the Default Selections.
- 26. Click **Next**, the System Builder **Memory Map Options** page is displayed.
	- Leave all the Default Selections.

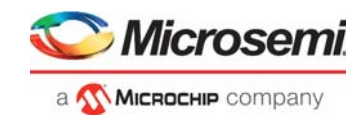

[Figure](#page-21-0) 16 shows the address map for AHBL peripherals.

#### <span id="page-21-0"></span>*Figure 16 •* **SmartFusion2 System Builder CoreAHBLite Address Map (M2S090T Device)**

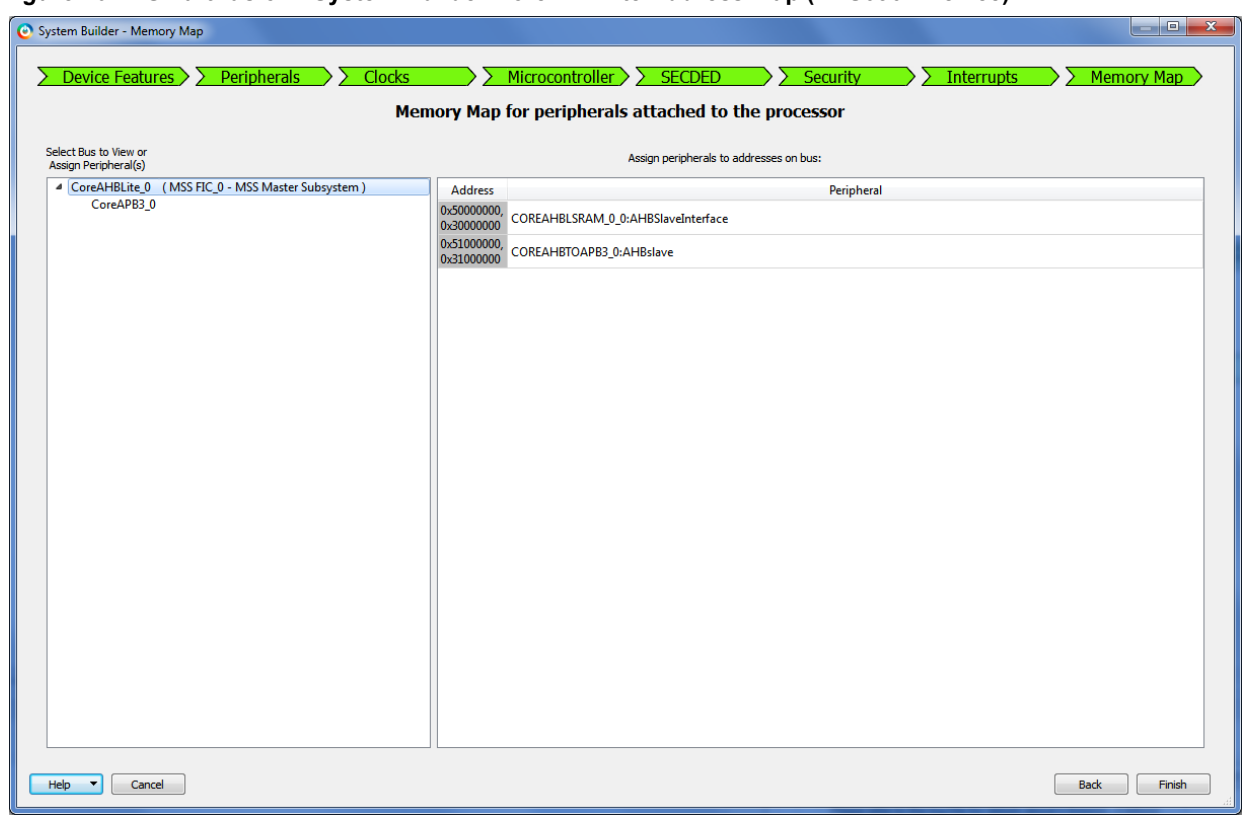

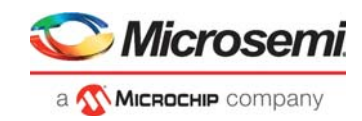

[Figure](#page-22-0) 17 shows the address map for APB3 peripheral.

#### <span id="page-22-0"></span>*Figure 17 •* **SmartFusion2 System Builder CoreAPB Address Map**

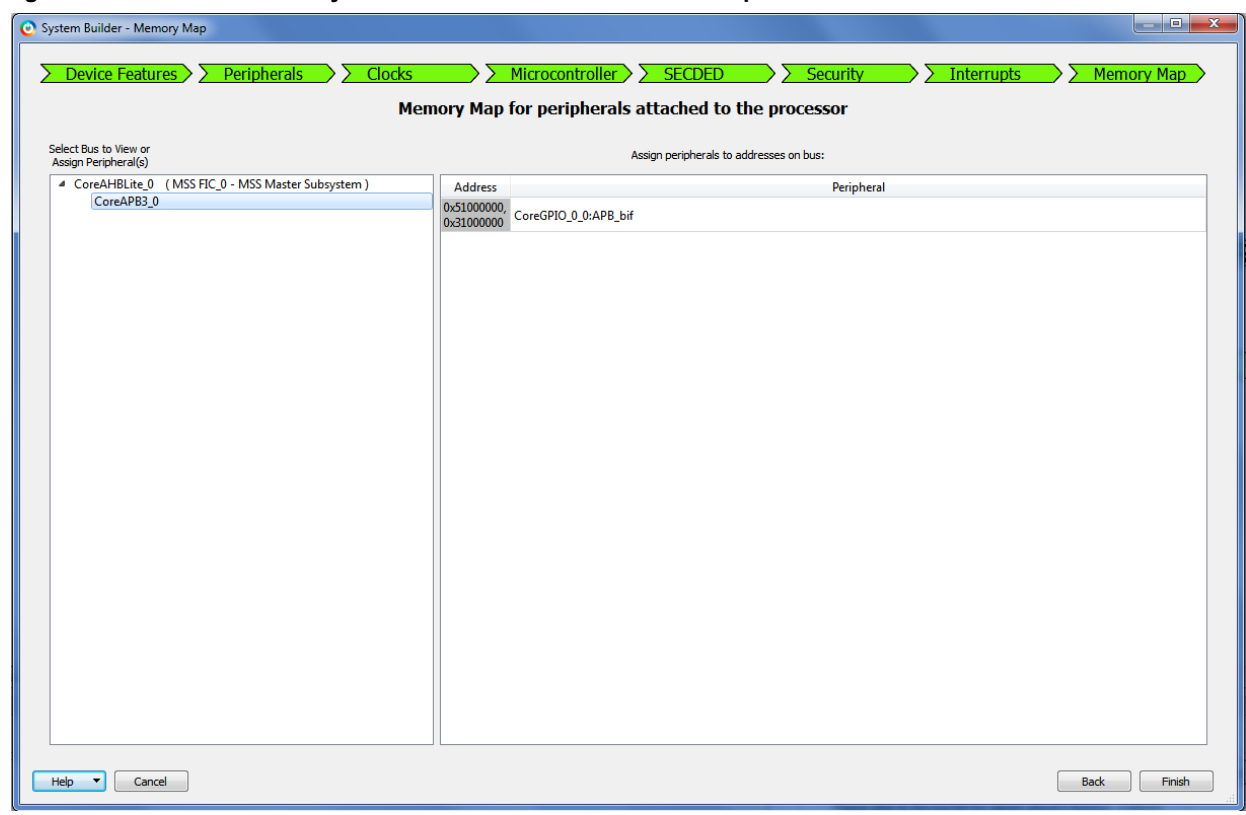

### 27. Click **Finish**.

The System Builder generates a system based on the selected options.

The System Builder block is created and added to the Libero SoC project, as shown in [Figure](#page-22-1) 18.

#### <span id="page-22-1"></span>*Figure 18 •* **SmartFusion2 System Builder Component**

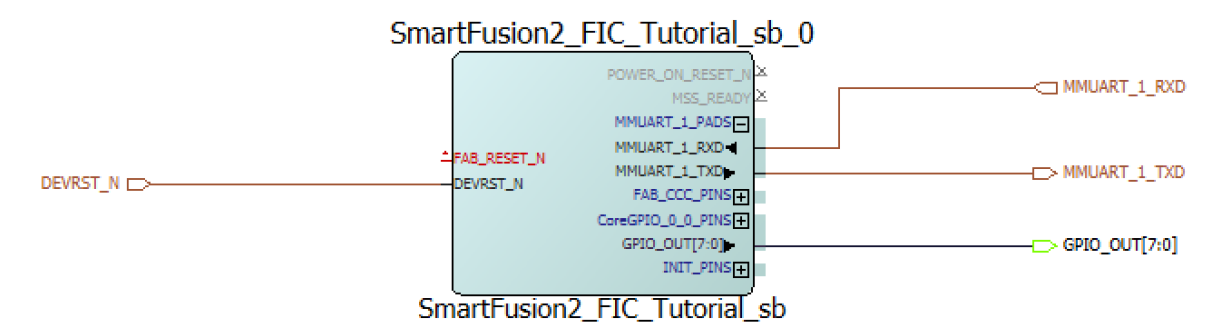

To initialize a user design in the SmartFusion2 devices, Microsemi provides a CoreResetP soft Reset Controller IP. The CoreResetP IP handles a sequence of reset signals in the SmartFusion2 devices. The CoreResetP does automatically be instantiated and connected by the System Builder. Open the System Builder component in the Smart Design canvas to view how these blocks are connected.

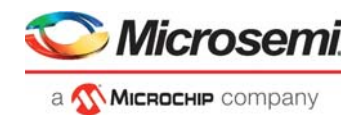

- 28. Connect the pins as follows:
- Right-click **FAB\_RESET\_N** and select **Tie High**.
- To select POWER\_ON\_RESET\_N and MSS\_READY pins, hold CTRL key, select pins, right-click and select **Mark Unused**.
- Expand **INIT\_PINS**, right-click **INIT\_DONE** and select **Mark Unused**.
- Expand **FAB\_CCC\_PINS**, right-click **FAB\_CCC\_GL0** and **FAB\_CCC\_LOCK,** and select **Mark Unused**.
- Expand **CoreGPIO\_0\_0\_PINS**.
	- Mark the **INT[7:0] PINS** as unused by right-clicking and selecting **Mark Unused**.
	- Tie the **GPIO\_IN[7:0]** to high by right-clicking and selecting **Tie High**.
	- Promote the **GPIO\_OUT[7:0]** to the top by right-clicking and selecting **Promote to Top Level**.

After connecting the pins, the System Builder block is displayed, as shown in [Figure](#page-23-0) 19.

<span id="page-23-0"></span>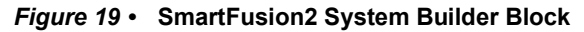

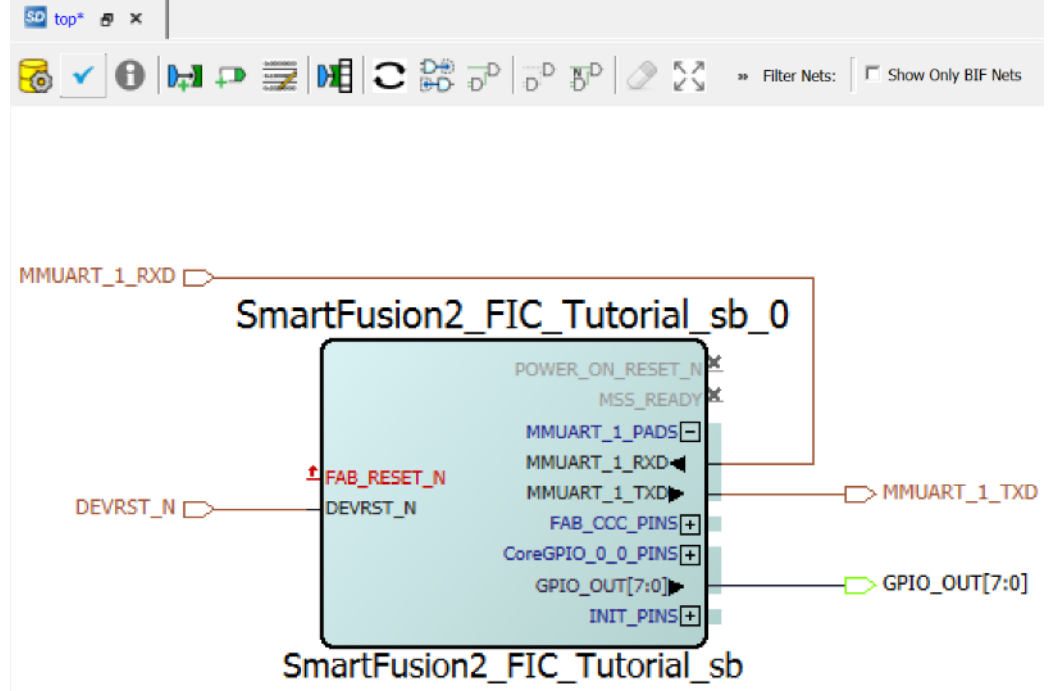

29. Click **Generate Component** icon on the SmartDesign toolbar or right-click on the canvas and select **Generate Component**.

<span id="page-23-1"></span>*Figure 20 •* **Generate Component**

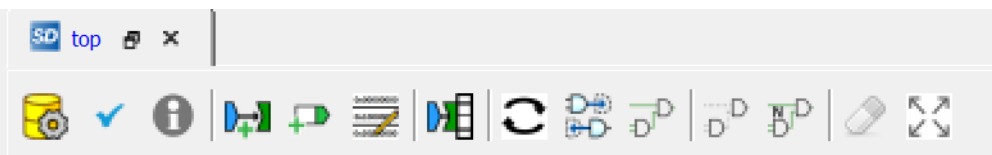

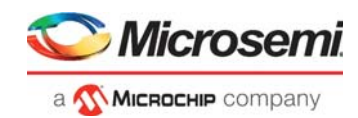

After successful generation of the system, the message **top was successfully generated** is displayed in the Libero SoC log window if the design is generated without any errors. The log window is displayed, as shown in [Figure](#page-24-1) 21.

#### <span id="page-24-1"></span>*Figure 21 •* **Log Window**

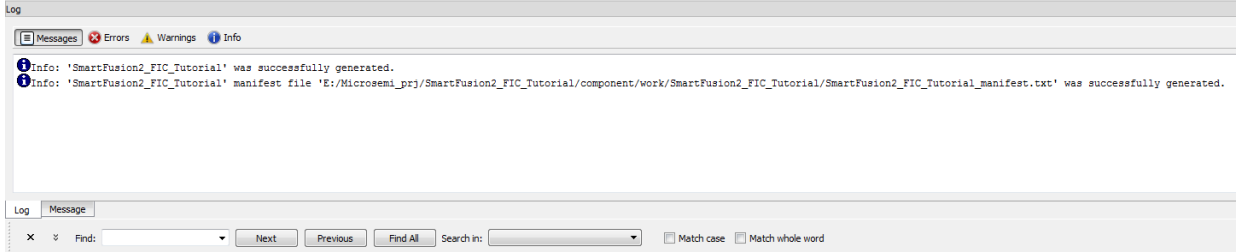

## <span id="page-24-0"></span>**2.7 Step 2: Modifying User BFM Script for Simulation**

Verify the design by using the BFM master or slave model and a BFM script to drive the AHBL/APB input of the DUT. This setup allows the BFM to write or read to the AHBL/APB register set and to verify that the DUT is behaving as expected.

This step explains adding BFM commands to the user.bfm file to perform design simulation. For more information on BFM commands refer to the *[CoreAMBA BFM User Guide](http://www.actel.com/ipdocs/CoreAMBA_BFM_UG.pdf)*. The user.bfm file is created by Libero SoC Design software and is available in the simulation folder of the project files.

**Note:** Download the project files. Refer to the [Design Files, page](#page-9-2) 4.

- 1. For the SmartFusion2 Security Evaluation Kit board, right-click the simulation under project files and select import files to import the user.bfm file which is located in downloaded design files (*\m2s\_tu310\_df\Source\user.bfm*) as shown in Figure [22, page](#page-24-2) 19 or select **Files > Import > Others** to import the user.bfm file.
- 2. Click **Yes to all** to replace the existing user.bfm file.

<span id="page-24-2"></span>*Figure 22 •* **Import bfm file**

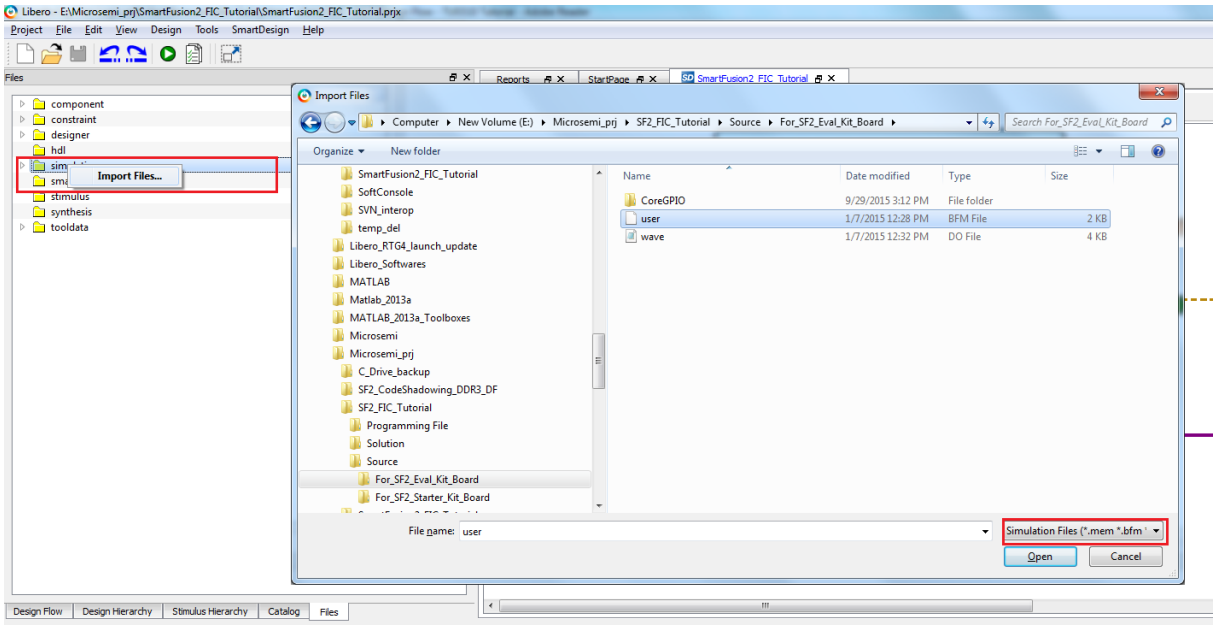

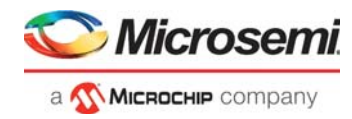

3. After importing, double-click the user.bfm file under simulation folder. This opens the user.bfm file as a new tab in the project window, as shown in [Figure](#page-25-1) 23.

<span id="page-25-1"></span>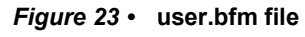

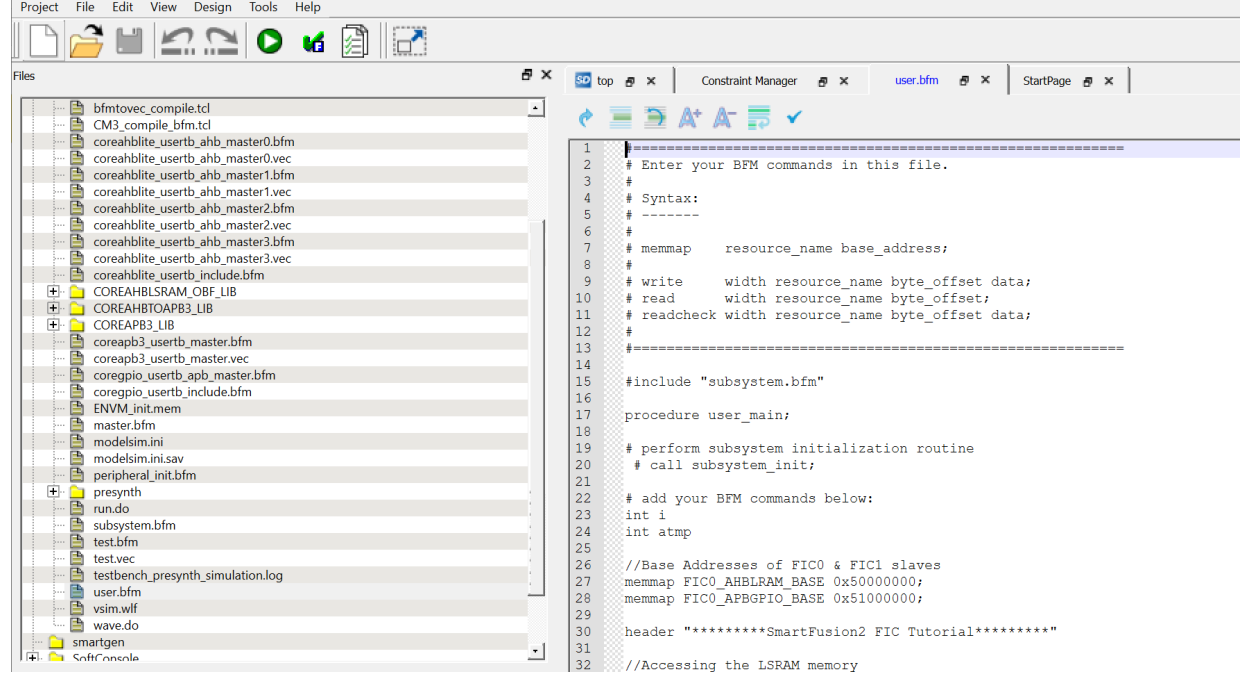

### <span id="page-25-0"></span>**2.7.1 Generating Testbench**

1. From the **File** menu, select **New > HDL Testbench,** as shown in [Figure](#page-25-2) 24.

## <span id="page-25-2"></span>*Figure 24 •* **HDL Testbench**

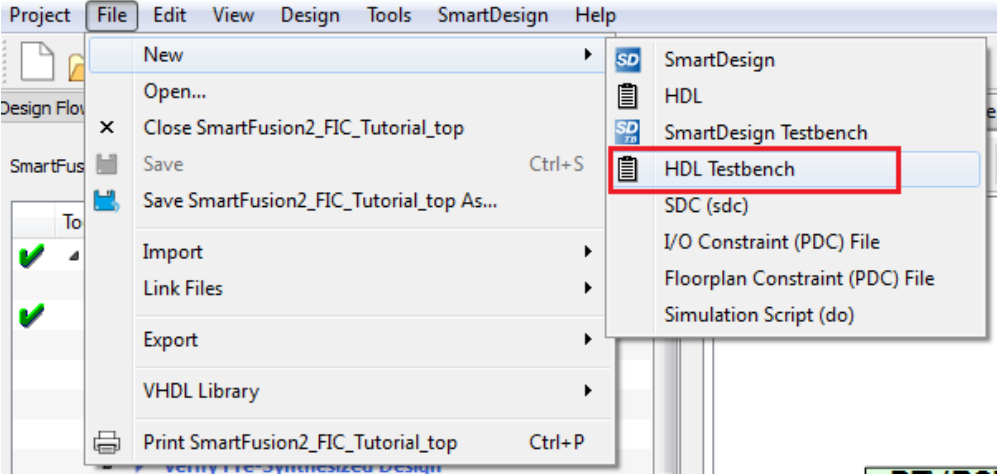

The **Create New HDL Testbench File** dialog box is displayed.

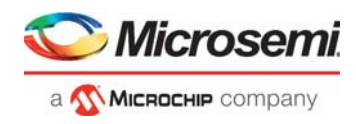

<span id="page-26-0"></span>*Figure 25 •* **Create New HDL Testbench File**

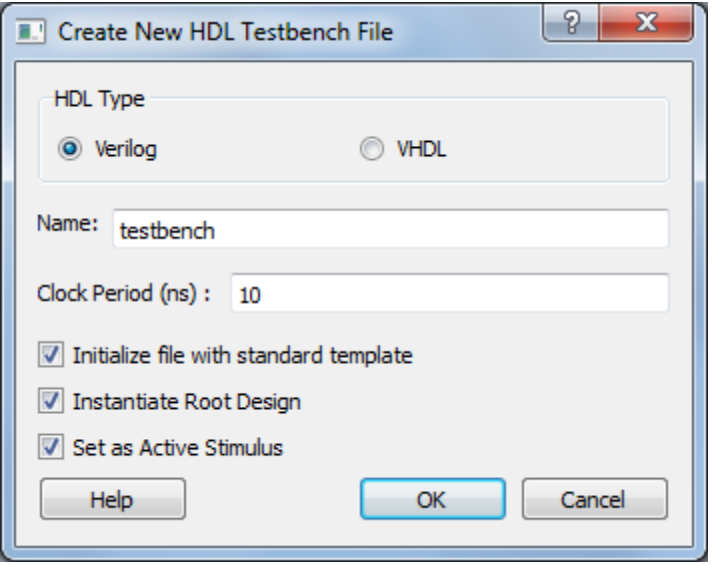

- 2. Select **HDL Type** as **Verilog** or **VHDL**.
- 3. Enter **Name** as testbench in the text box and retain the default settings.
- 4. Enter **Clock Period (ns)** as 10.
- 5. Click **OK**.

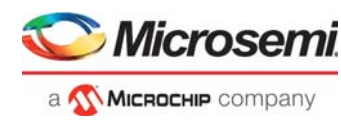

## <span id="page-27-0"></span>**2.8 Step 3: Simulating Design Using BFM Models**

This section describes how to use the testbench and BFM script file to simulate the design.

- 1. Add the wave . do file to the top design simulation folder by clicking **File > Import > Others.**<br>2. Browse to the wave . do file location in the design files folder: \m2s\_tu310\_df\Source. Figure
- 2. Browse to the wave.do file location in the design files folder: *\m2s\_tu310\_df\Source*. [Figure](#page-27-1) 26 shows the wave.do file under simulation folder in the Files window.

#### <span id="page-27-1"></span>*Figure 26 •* **wave-do File**

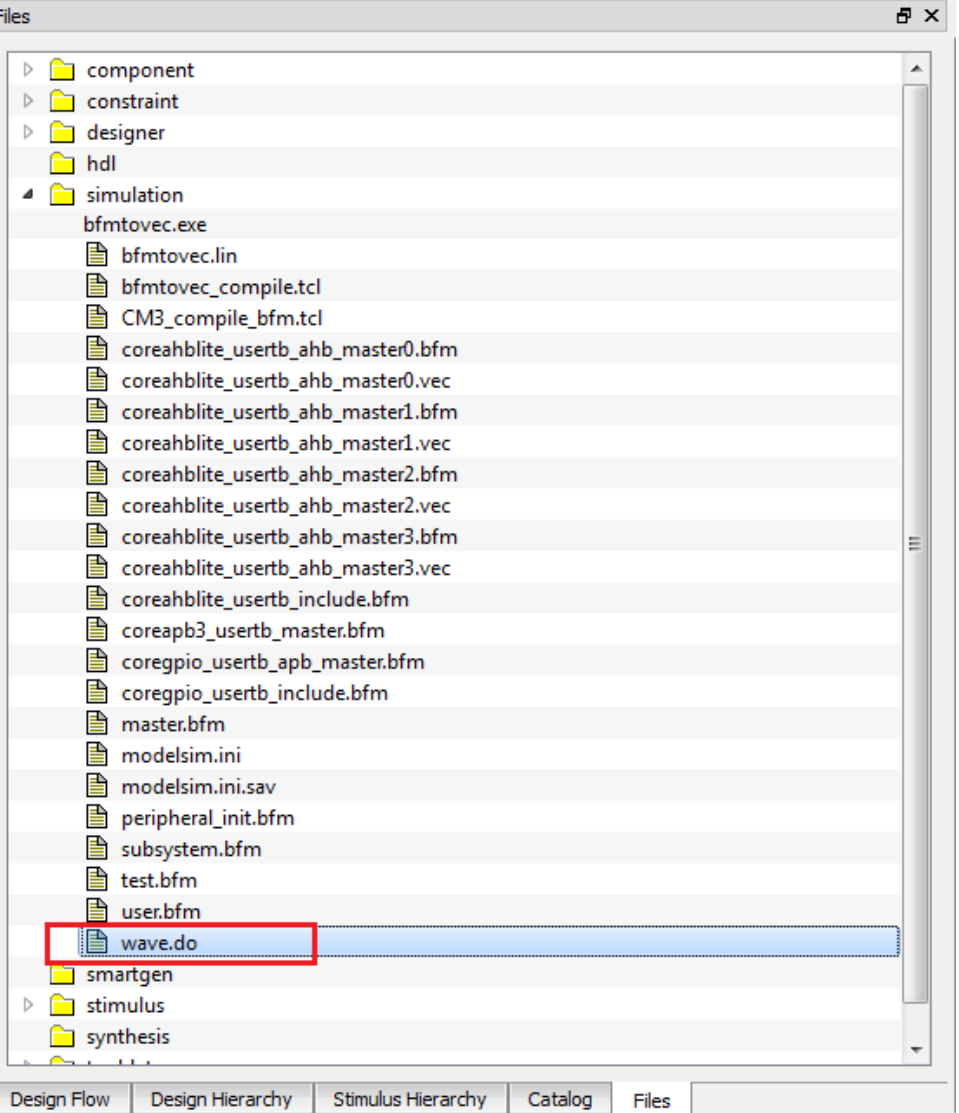

3. Set up the simulation environment as follows:

Select **Project > Project settings**. On the Project Settings window, under **Simulation options**, select **DO file** to change the simulation run time, enter **50 μs** in the **Simulation runtime** field, as shown in Figure [27, page](#page-28-0) 23.

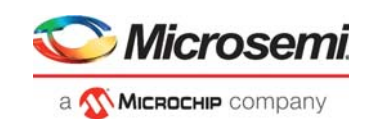

### <span id="page-28-0"></span>*Figure 27 •* **Project Settings – Do File**

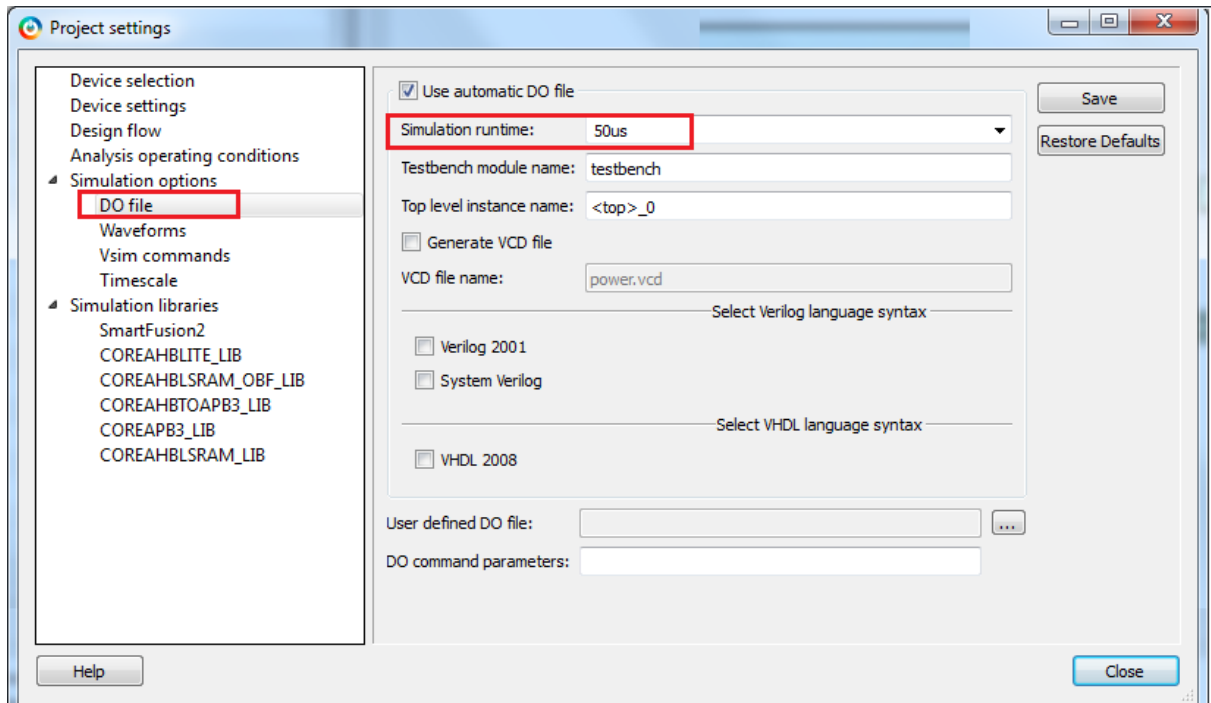

- 4. Save the **Do file** configuration. This can be done by clicking the **Save**.
- 5. Select **Waveforms** under **Simulation options,** as shown in [Figure](#page-28-1) 28:
	- Select **Include Do file**.
	- Select **Log all signals in the design** check box.
	- Select **Save** when prompted to save the changes.
	- Click **Close** to close the Project settings dialog box.
- **Note:** You can also add ports or signals of interest in the ModelSim software.

<span id="page-28-1"></span>*Figure 28 •* **Project Settings – Waveforms**

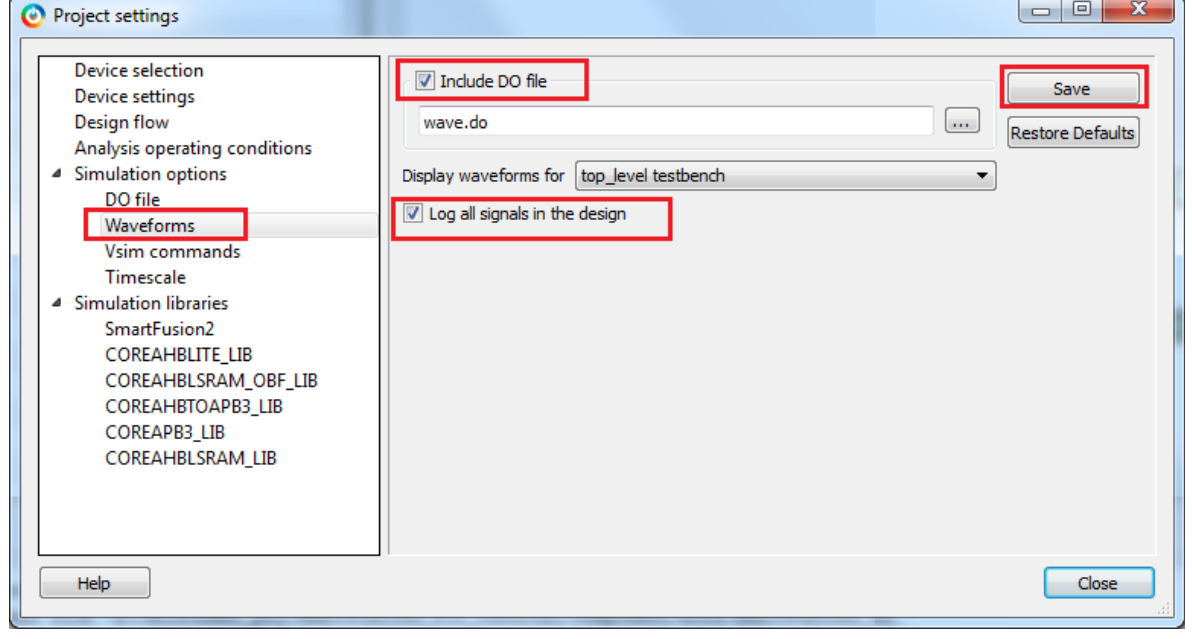

6. Select the **Design Flow** tab in the project window.

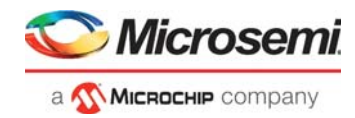

7. Expand the **Verify Pre-Synthesized Design**, as shown in [Figure](#page-29-0) 29. Double-click **Simulate** to invoke ModelSim. After invoking ModelSim, the design is loaded. Alternatively, right-click the **Simulate** and select **Open Interactively**.

### <span id="page-29-0"></span>*Figure 29 •* **Design Flow – Verify Pre-Synthesized Design**

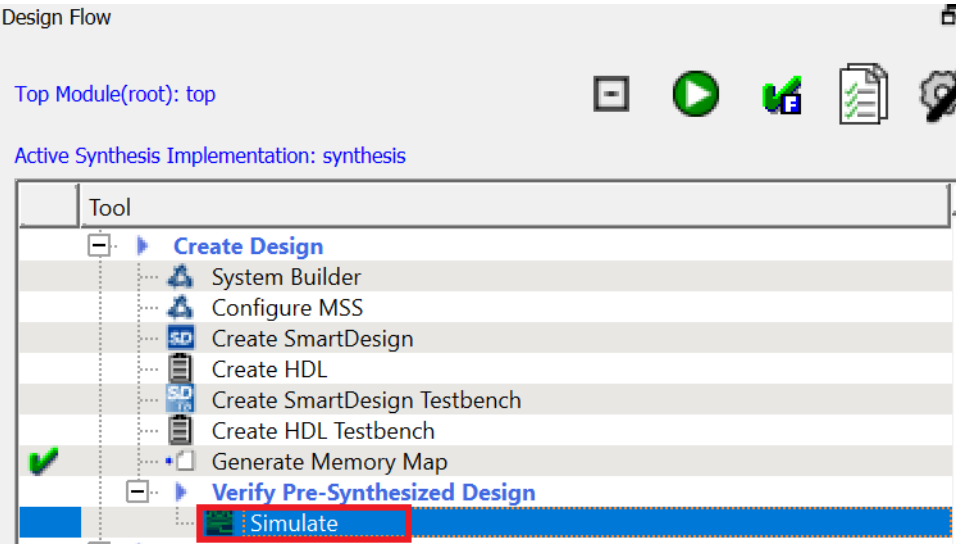

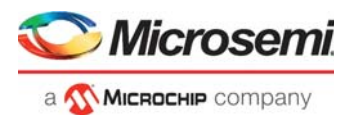

8. Maximize the **ModelSim Transcript** window to see the BFM commands execution. Ensure that there are no errors. [Figure](#page-30-0) 30 shows the ModelSim Transcript window.

<span id="page-30-0"></span>*Figure 30 •* **ModelSim Transcript Window – BFM Commands**

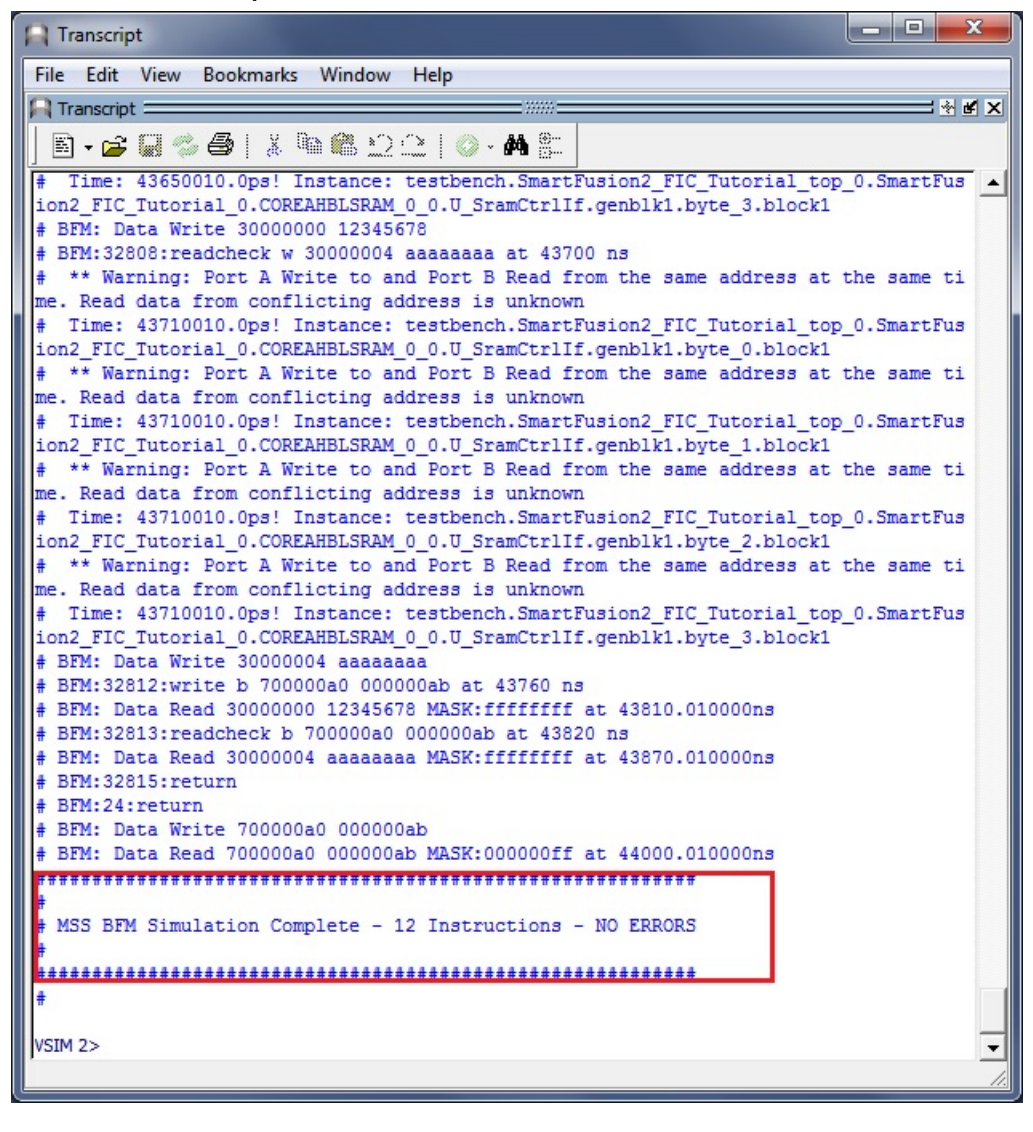

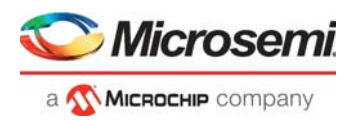

9. After successful BFM simulation, observe the ModelSim waveform window for the read and write bus transactions to the fabric peripherals, as shown in [Figure](#page-31-1) 31. Notice the result of GPIO configuration BFM commands in GPIO states.

<span id="page-31-1"></span>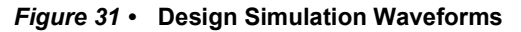

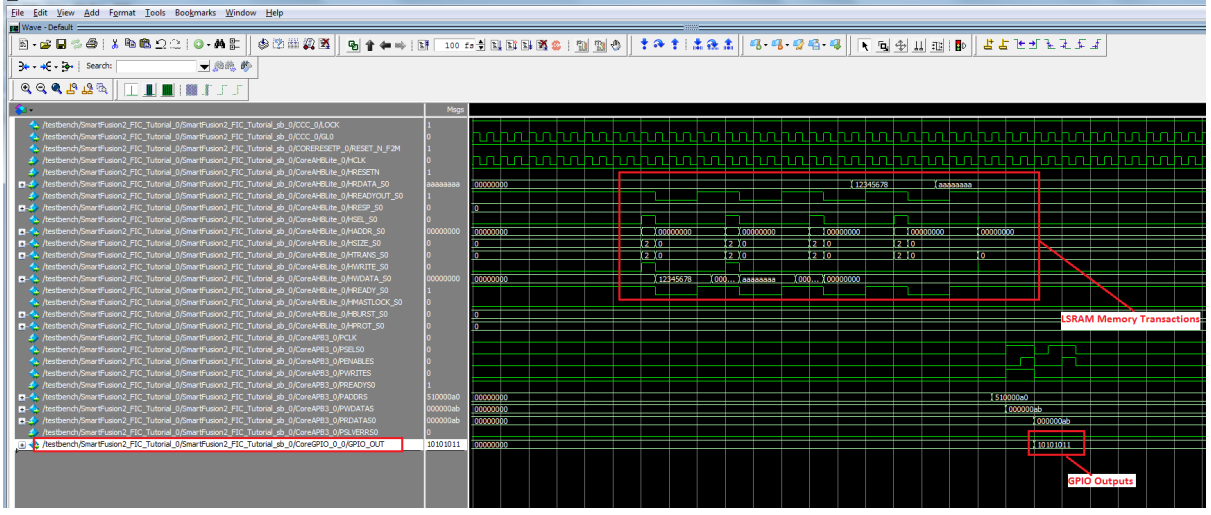

10. Quit the ModelSim simulator by selecting **File > Quit**.

## <span id="page-31-0"></span>**2.9 Step 4: Generating Programming File**

The following steps describe how to generate a program file:

1. Expand **Constraints**, as shown in [Figure](#page-31-2) 32. Double-click **Manage Constraints** to add the I/O and Timing constraints.

### <span id="page-31-2"></span>*Figure 32 •* **I/O Constraints**

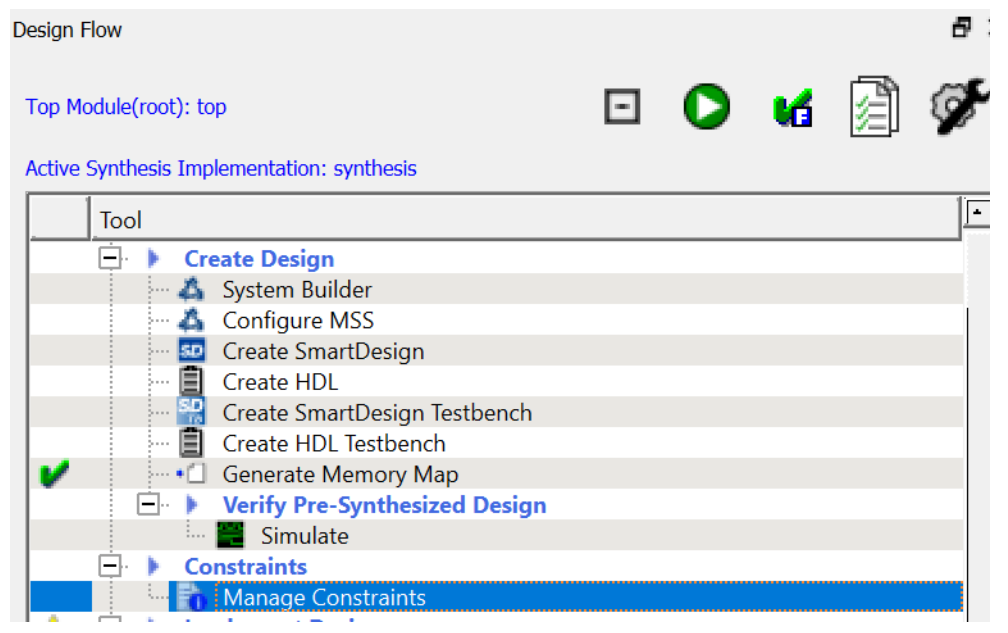

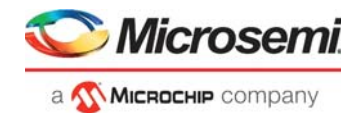

2. To add the I/O constraints, click **Import** as shown in [Figure](#page-32-0) 33.

<span id="page-32-0"></span>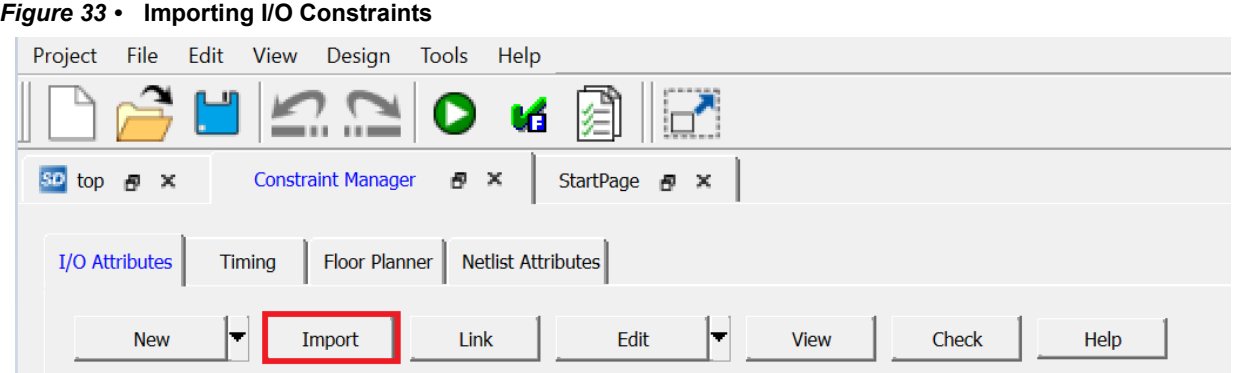

3. Browse the top.io.pdc file, and select the check box as shown in to select the constraint for place and route, the pdc file is located at:

*SF2\_FIC\_Tutorial\Source\For\_SF2\_Eval\_Kit\_Board*.

### <span id="page-32-1"></span>*Figure 34 •* **Managing I/O Constraints**

<span id="page-32-2"></span>*Figure 35 •* **Derive Constraints**

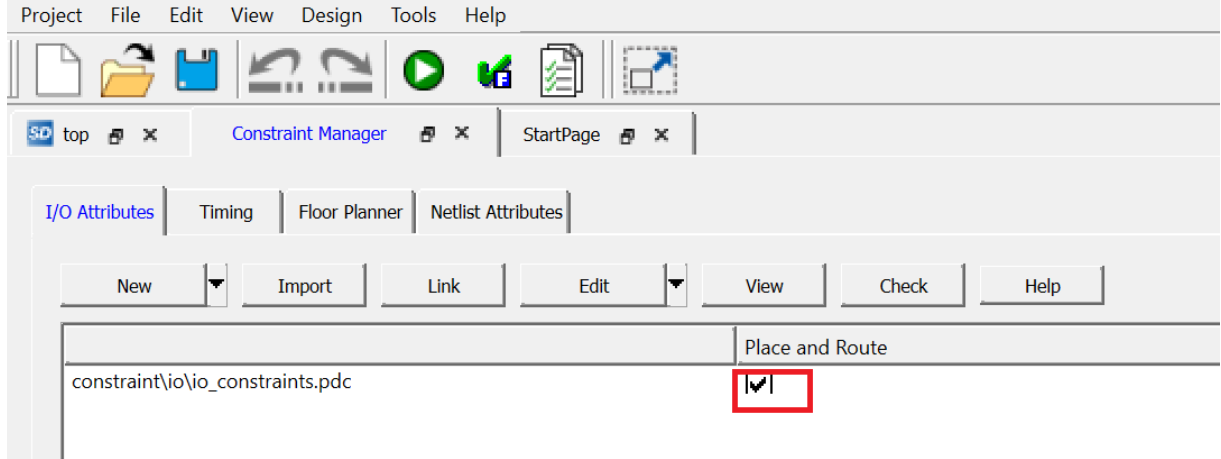

4. Select the **Timing** tab in the **Constraint Manager** and click **Derive Constraints,** as shown in [Figure](#page-32-2) 35 to generate the timing constraints for the design.

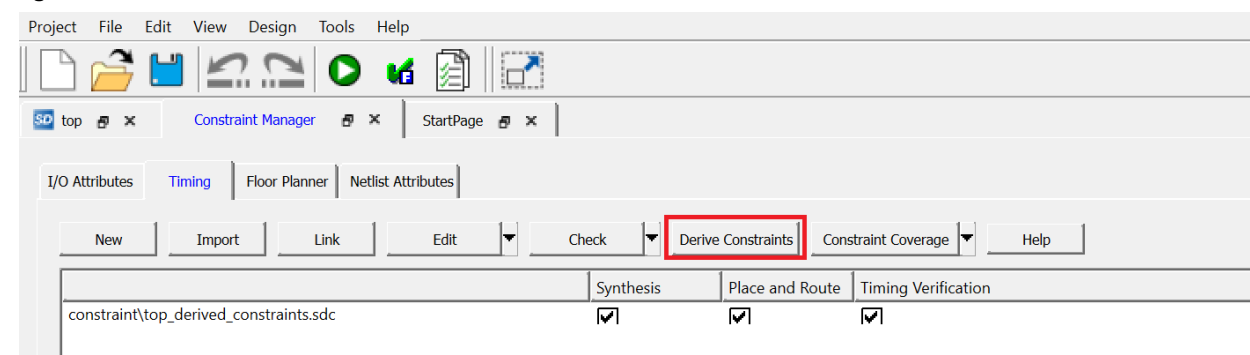

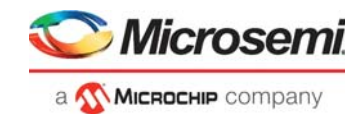

5. Click **Yes,** as shown in [Figure](#page-33-0) 36.

### <span id="page-33-0"></span>*Figure 36 •* **Selecting Timing Constraint for Synthesis, Place and Route, and Timing Verification**

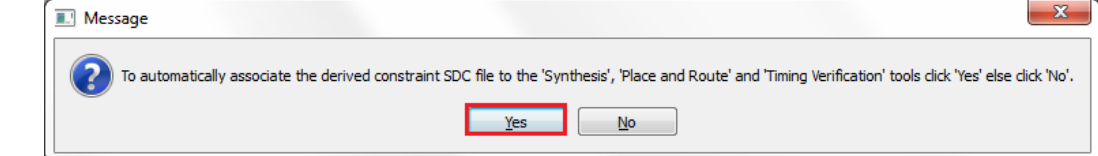

6. The Constraint Manager is shown in [Figure](#page-33-1) 37.

<span id="page-33-1"></span>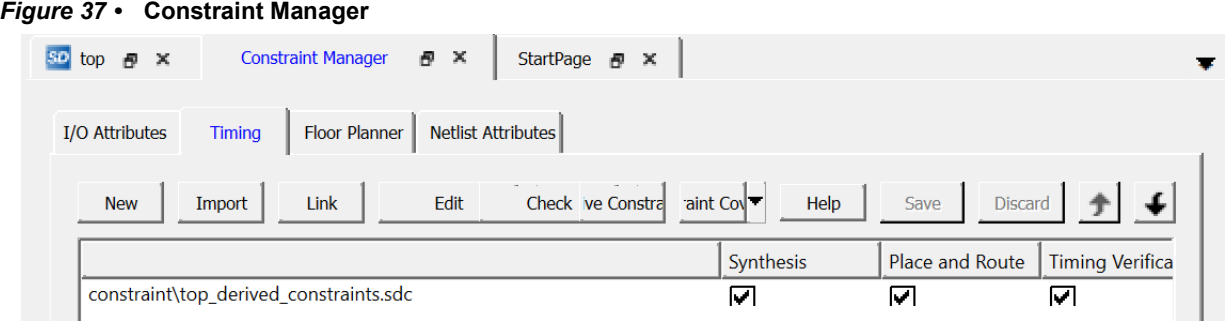

7. Under **Verify Post Layout Implementation**, double-click **Verify Timing,** as shown in [Figure](#page-33-2) 38 to verify the design timing.

### <span id="page-33-2"></span>*Figure 38 •* **Verify Timing**

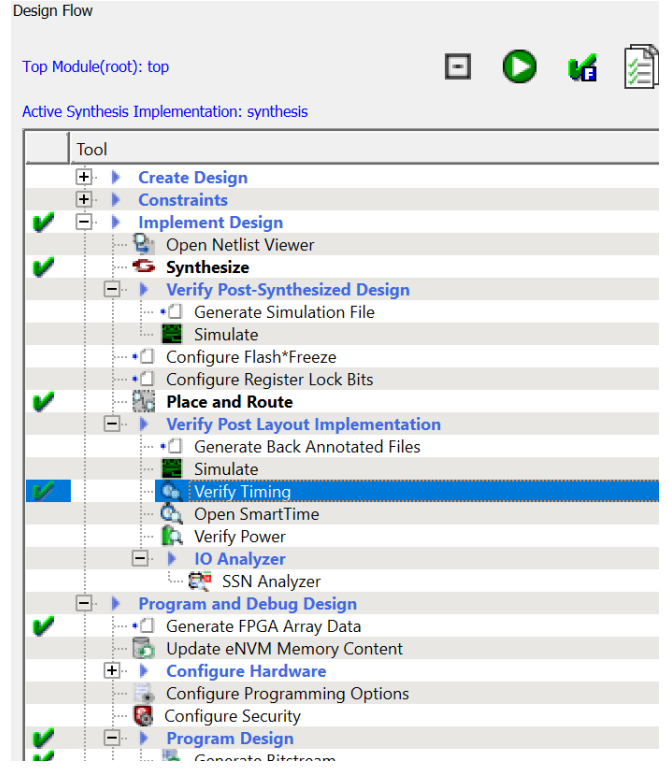

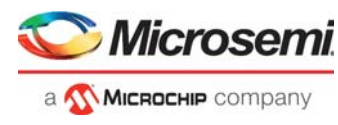

8. Click **Generate Bitstream** as shown in [Figure](#page-34-3) 39 to generate the programming file.

### <span id="page-34-3"></span>*Figure 39 •* **Generate Bitstream**

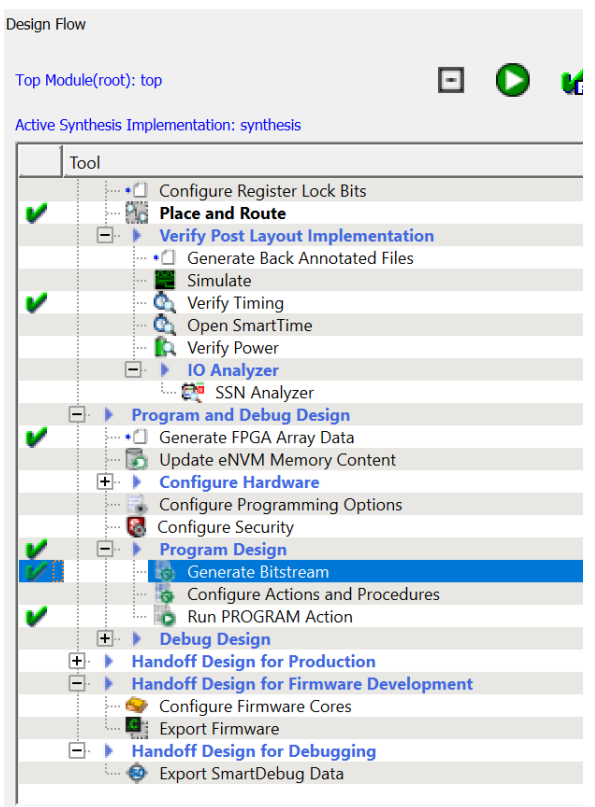

## <span id="page-34-0"></span>**2.10 Step 5: Jumper Settings for the SmartFusion2 Board**

Use the following details to ensure the correct jumper setting.

### <span id="page-34-1"></span>**2.10.1 Jumper Settings for SmartFusion2 Security Evaluation Kit Board**

Connect the jumpers on the SmartFusion2 Security Evaluation Kit Board, as shown in [Table](#page-34-4) 2. Switch OFF the power supply switch while connecting the jumper.

### <span id="page-34-5"></span><span id="page-34-4"></span>*Table 2 •* **Jumper Settings for SmartFusion2 Security Evaluation Kit Board**

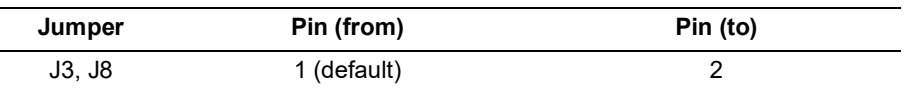

### <span id="page-34-2"></span>**2.10.2 Programming the Device**

- 1. Program the SmartFusion2 Security Evaluation kit board with the job file provided as part of the design files using FlashPro Express software, refer to [Appendix: Programming the Device Using](#page-49-2)  [FlashPro Express, page](#page-49-2) 44.
- 2. Double-click the **Run PROGRAM Action** under **Program Design** in the **Design Flow** window as shown in [Figure](#page-35-0) 40 to program the SmartFusion2 SoC FPGA device.

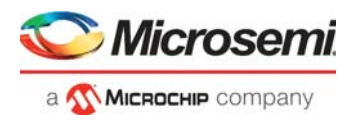

### <span id="page-35-0"></span>*Figure 40 •* **Run PROGRAM Action**

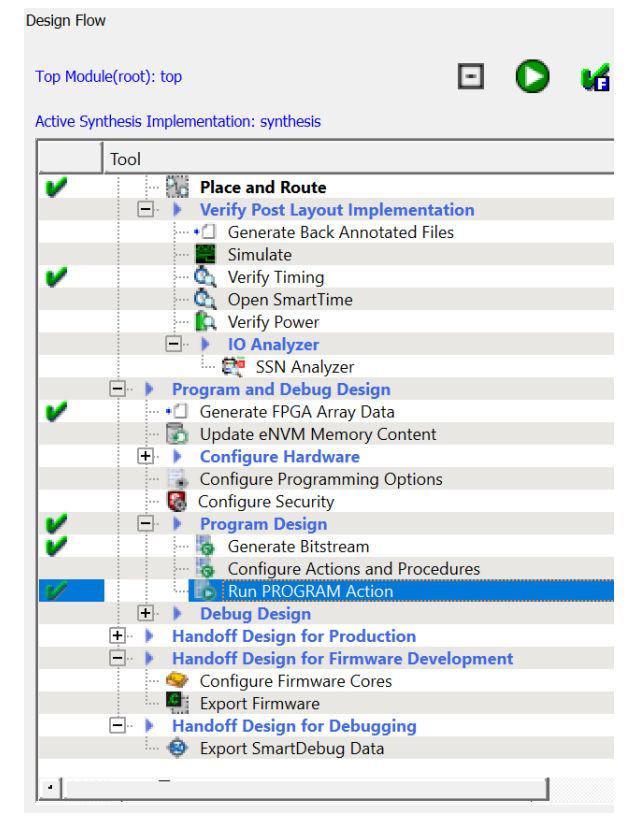

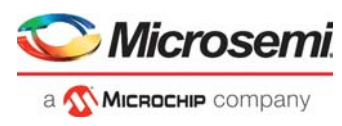

[Figure](#page-36-0) 41 shows the board setup for running the application design on the SmartFusion2 Security Evaluation Kit board.

<span id="page-36-0"></span>*Figure 41 •* **SmartFusion2 Security Evaluation Kit Setup**

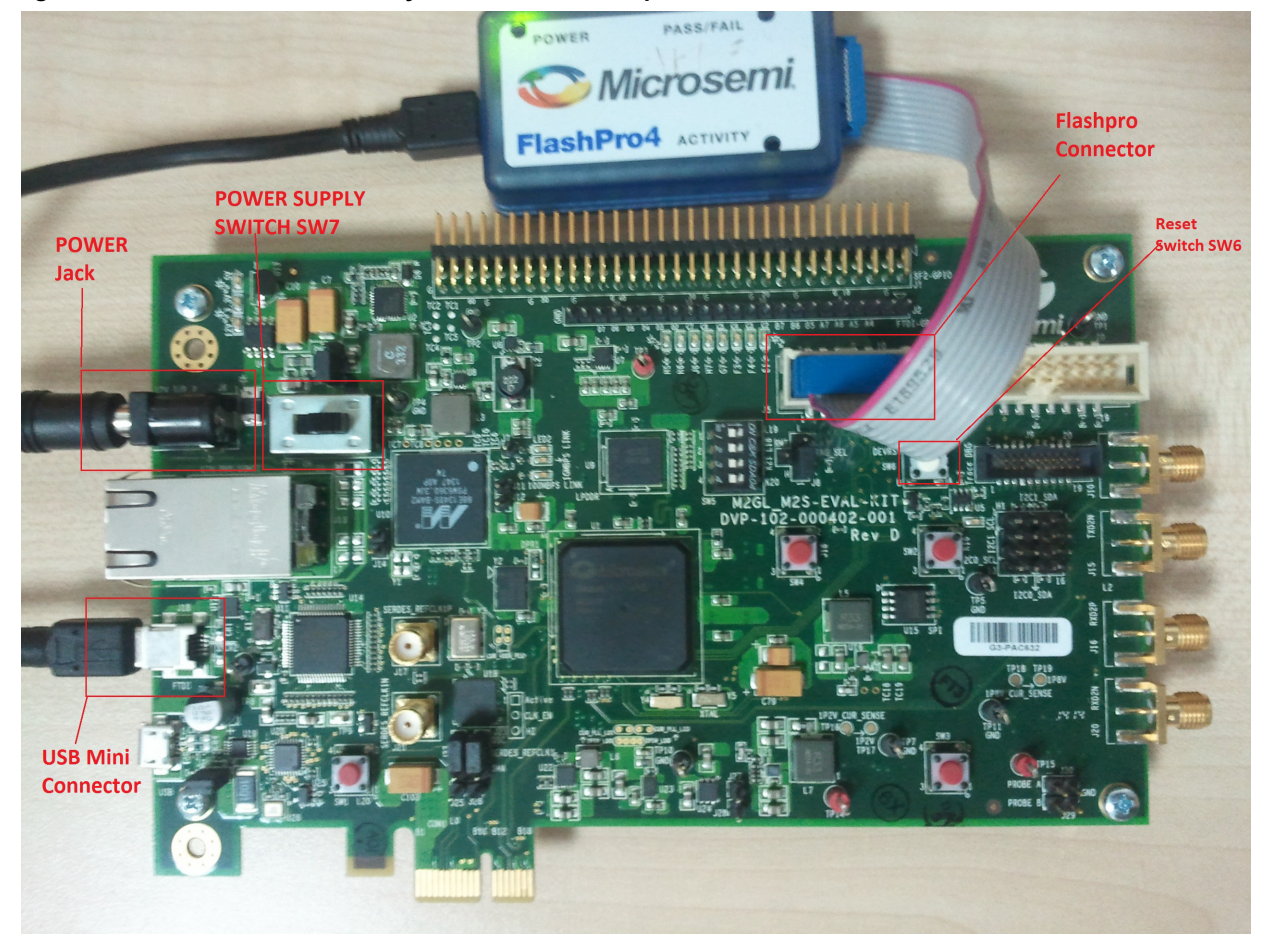

**Note:** Do not interrupt the programming sequence; it may damage the device or the programmer. If you face any problems, contact Microsemi Tech Support at *[soc\\_tech@microsemi.com](mailto:soc_tech@microsemi.com)*.

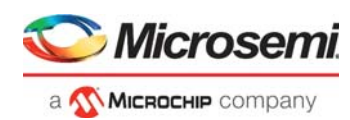

## <span id="page-37-0"></span>**2.11 Step 6: Building the Software Application through SoftConsole**

The following steps describe how to build the software application via SoftConsole:

1. In the **Design Flow** window, double-click **Configure Firmware Cores** under **Handoff Design For Firmware Development** as shown in [Figure](#page-37-1) 42, to select the firmware drivers for software application.

<span id="page-37-1"></span>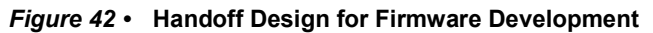

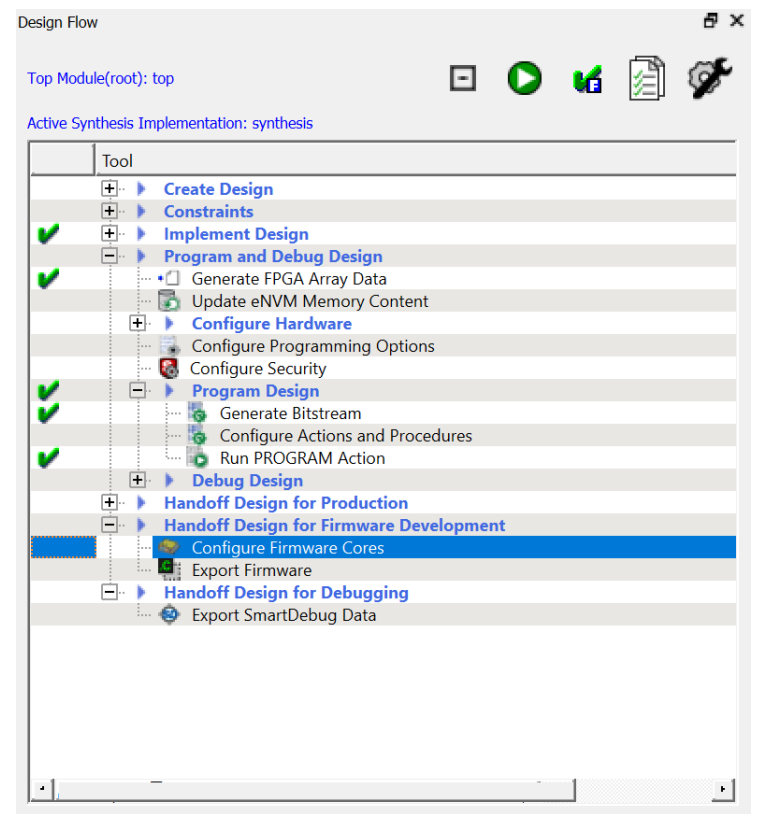

- 2. The **Design Firmware** window displays compatible firmware drivers based on the peripherals configured in the design. The following drivers are used in this tutorial:
	- **CMSIS**
	- CoreGPIO
	- MMUART
- 3. In the **DESIGN\_FIRMWARE** tab, clear all the driver check boxes, except CMSIS, CoreGPIO and MMUART as shown in Figure [43, page](#page-38-0) 33.

**Note:** Select the latest version of the drivers.

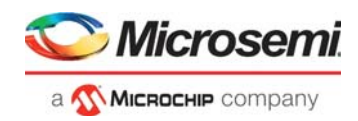

### <span id="page-38-0"></span>*Figure 43 •* **Design Firmware**

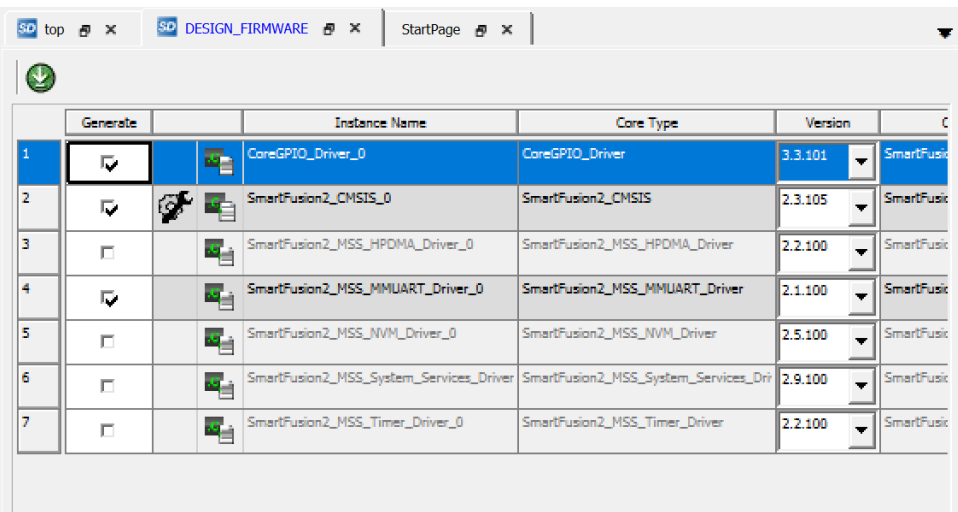

- 4. Click **Download all firmware** button highlighted in red to download the latest version of drivers for peripherals as shown in [Figure](#page-38-0) 43. Close the **DESIGN\_FIRMWARE** tab.
- 5. In the **Design Flow** window, select **Handoff Design for Firmware Development > Export Firmware**.
- 6. Right-click and select **Export Firmware**… as shown in [Figure](#page-38-1) 44.

### <span id="page-38-1"></span>*Figure 44 •* **Select Export Firmware**

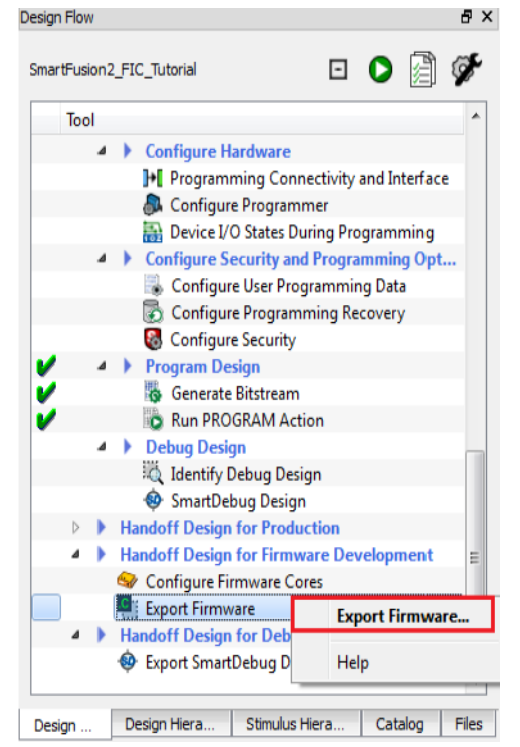

- 7. The **Export Firmware** dialog box is displayed as shown in Figure [45, page](#page-39-0) 34. Enter the following information in the **Export Firmware** dialog box:
	- Browse to the Location such as  $\langle C: \rangle$  or D:\Microsemi\_prj\SmartFusion2\_FIC\_Tutorial>.
	- Select the **Create project** check box and select **SoftConsole** v(x.x) from the drop-down list.

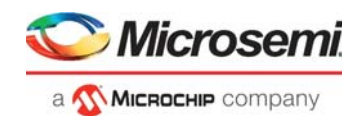

 $\times$ 

OK

Cancel

### <span id="page-39-0"></span>*Figure 45 •* **Export Firmware**  $\overline{\mathcal{L}}$ Export Firmware C:\igloo2\_task\_feb\_2021\SF2\TU0310\_SF2\_FIC\Libero\_Project Location: Browse.. Software IDE: SoftConsole4.0  $\blacktriangledown$  $\widehat{\mathbb{C}}$  Export hardware configuration and firmware drivers  $\widehat{C}$  Create software project including hardware configuration and firmware drivers

8. Click **OK**. The **Information** dialog box is displayed, as shown in [Figure](#page-39-1) 46.

#### <span id="page-39-1"></span>*Figure 46 •* **Export Firmware-Information**

Help

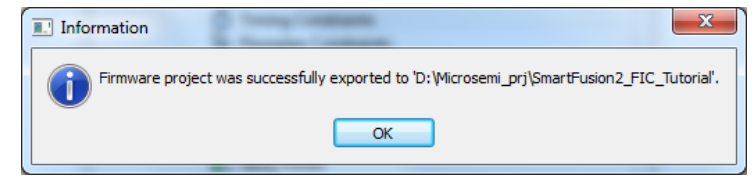

- 9. Click **OK**.
- 10. Click **Start** > **Programs** > **Microsemi SoftConsole v(x.x)** > **Microsemi SoftConsole IDE v(x.x)** or double-click the shortcut icon on your desktop. The **SoftConsole Workspace Launcher** is displayed, as shown in [Figure](#page-39-2) 47.
- <span id="page-39-2"></span>*Figure 47 •* **SoftConsole Workspace Launcher**

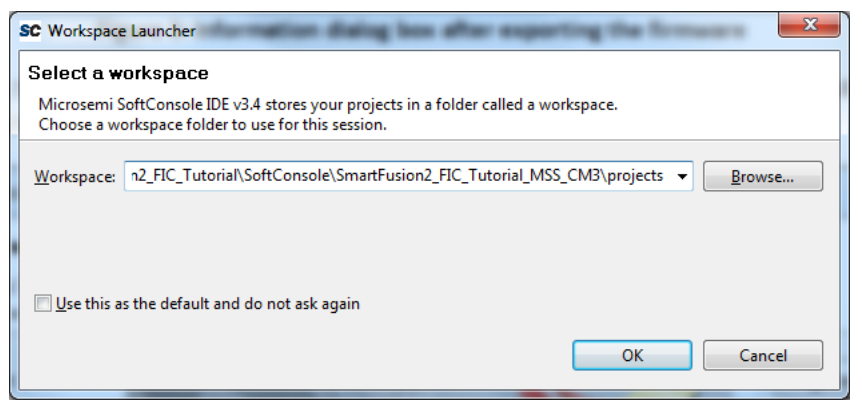

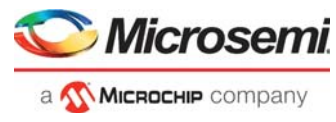

11. Navigate to the **SoftConsole folder** and select **projects** folder as shown in [Figure](#page-40-0) 48.

### <span id="page-40-0"></span>*Figure 48 •* **Select Workspace Directory**

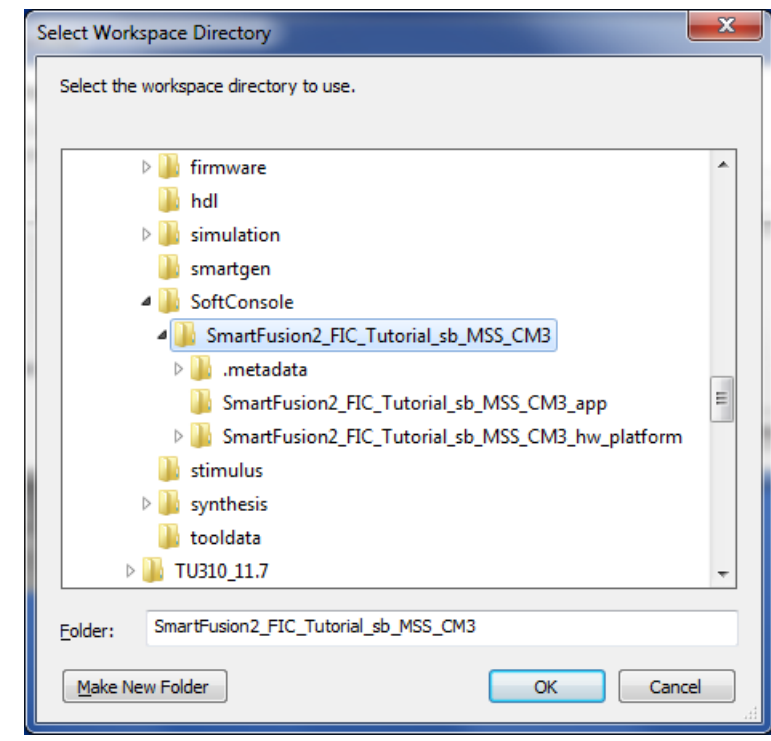

12. Click **OK**.

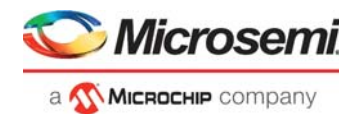

The **SoftConsole IDE** window is displayed, as shown in [Figure](#page-41-0) 49.

#### <span id="page-41-0"></span>*Figure 49 •* **SoftConsole IDE**

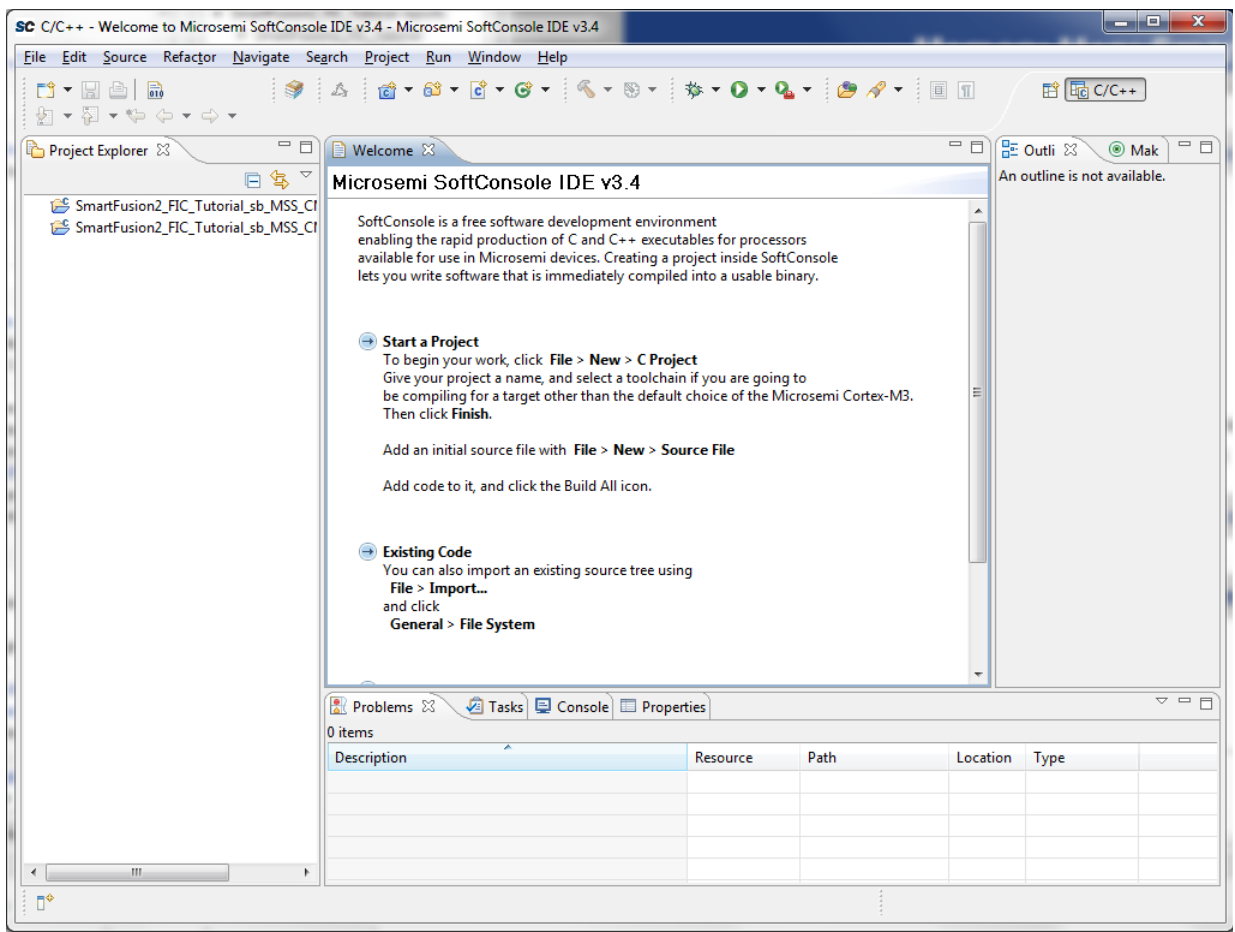

- 13. Go to the source folder in the downloaded design files folder, copy the code from the Source\_eval.c file. In SoftConsole editor under **SmartFusion2\_FIC\_Tutorial\_MSS\_CM3\_app** project, place the copied code in the  $\text{main.c}$  file and delete the existing code.
- 14. Select **Project > Clean** to perform a clean build. Accept the default settings in the **Clean** dialog box and click **OK**, as shown in Figure [50, page](#page-42-0) 37.

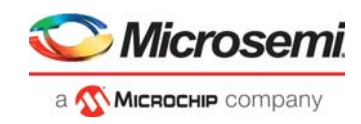

### <span id="page-42-0"></span>*Figure 50 •* **Clean and Build window**

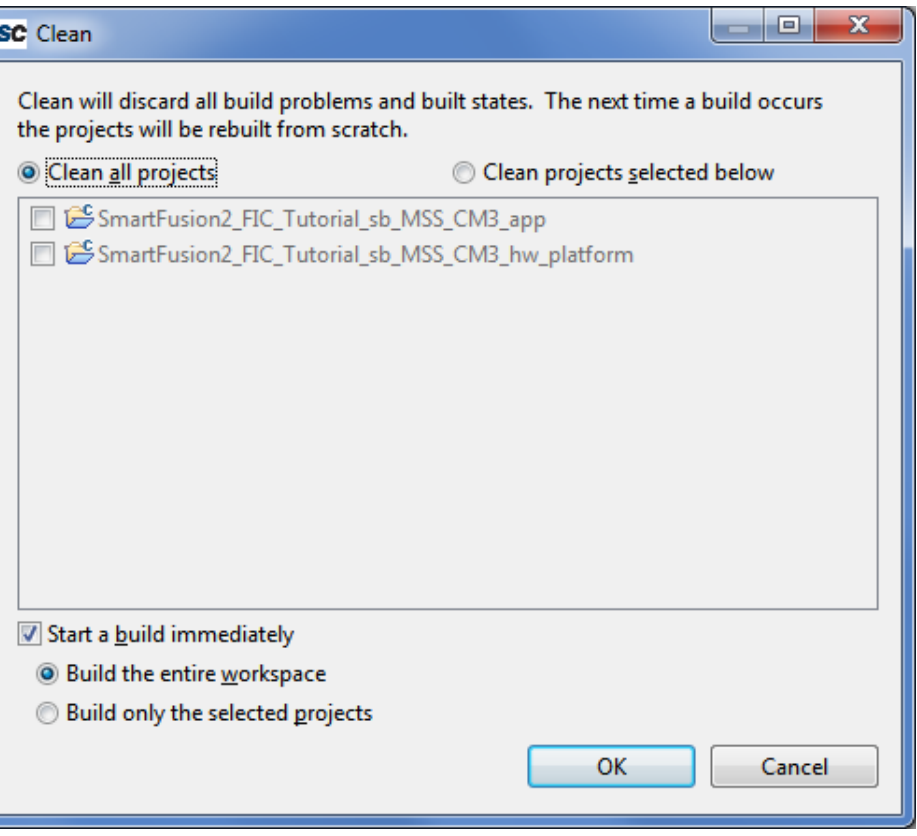

15. Ensure that there are no errors.

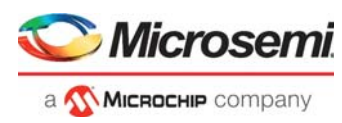

## <span id="page-43-0"></span>**2.12 Step 7: Configuring the Serial Terminal Emulation Program**

Before running the application program, configure the terminal emulator program on your PC. Perform the following steps to use the SmartFusion2 Security Evaluation Kit board:

- 1. Connect one end of the USB mini-B cable to the respective USB connector provided on the SmartFusion2 board.
- 2. Connect the other end of the USB cable to the host PC. Ensure that the USB to UART bridge drivers are automatically detected, as shown in [Figure](#page-43-1) 51.

<span id="page-43-1"></span>*Figure 51 •* **SmartFusion2 Security Evaluation Kit USB Serial Port Drivers**

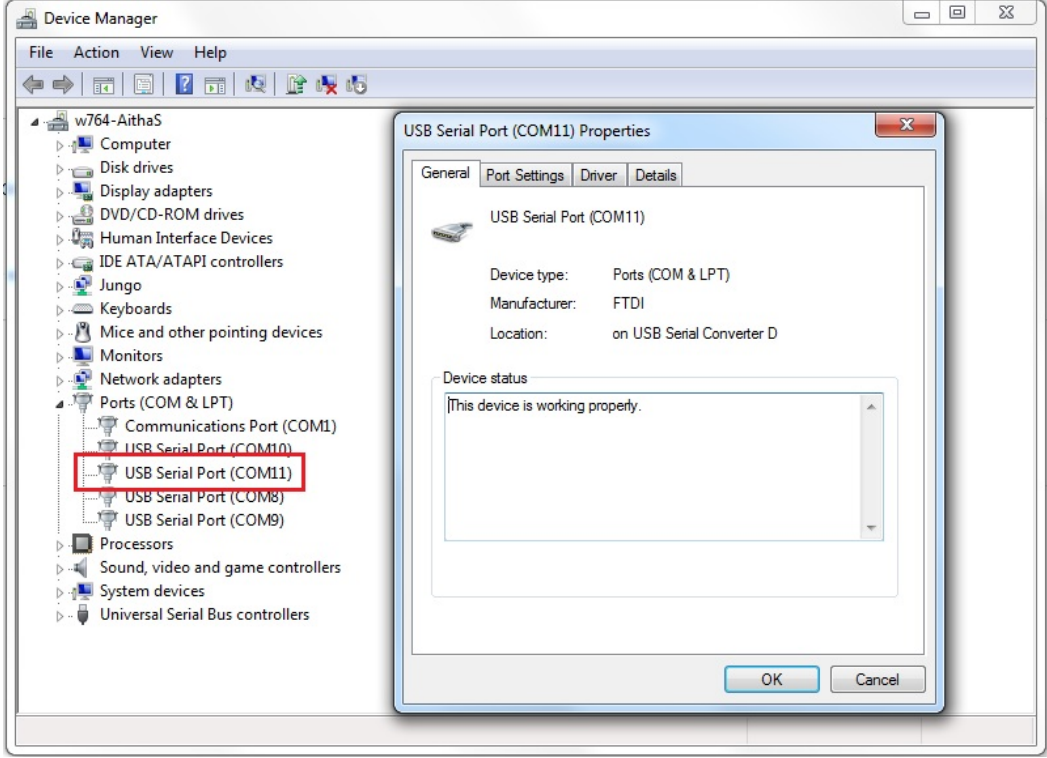

- 3. If USB to UART bridge drivers are not installed, download and install the drivers from *[www.microsemi.com/soc/documents/CDM\\_2.08.24\\_WHQL\\_Certified.zip](http://www.microsemi.com/soc/documents/CDM_2.08.24_WHQL_Certified.zip)*.
- 4. Start a terminal emulator program with the baud rate set to 57600, 8 data bits, 1 stop bit, no parity, and no flow control. Refer to the *[Configuring Serial Terminal Emulation Programs Tutorial](http://www.microsemi.com/index.php?option=com_docman&task=doc_download&gid=130815)* for configuring HyperTerminal, Tera Term, and PuTTY.

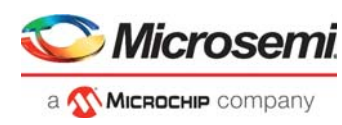

## <span id="page-44-0"></span>**2.13 Step 8: Debugging the Application Project using SoftConsole**

Use the following steps to debug the application project using SoftConsole:

- 1. Select **SmartFusion2\_FIC\_Tutorial\_sb\_MSS\_CM3\_app Debug** in Project Explorer.
- 2. Select the **Debug Configurations** from the **Run** menu of the SoftConsole. The Debug dialog is displayed.
- 3. Double-click on **Microsemi Cortex-M3 Target** to display an image similar to [Figure](#page-44-1) 52.

#### <span id="page-44-1"></span>*Figure 52 •* **Debug Window**

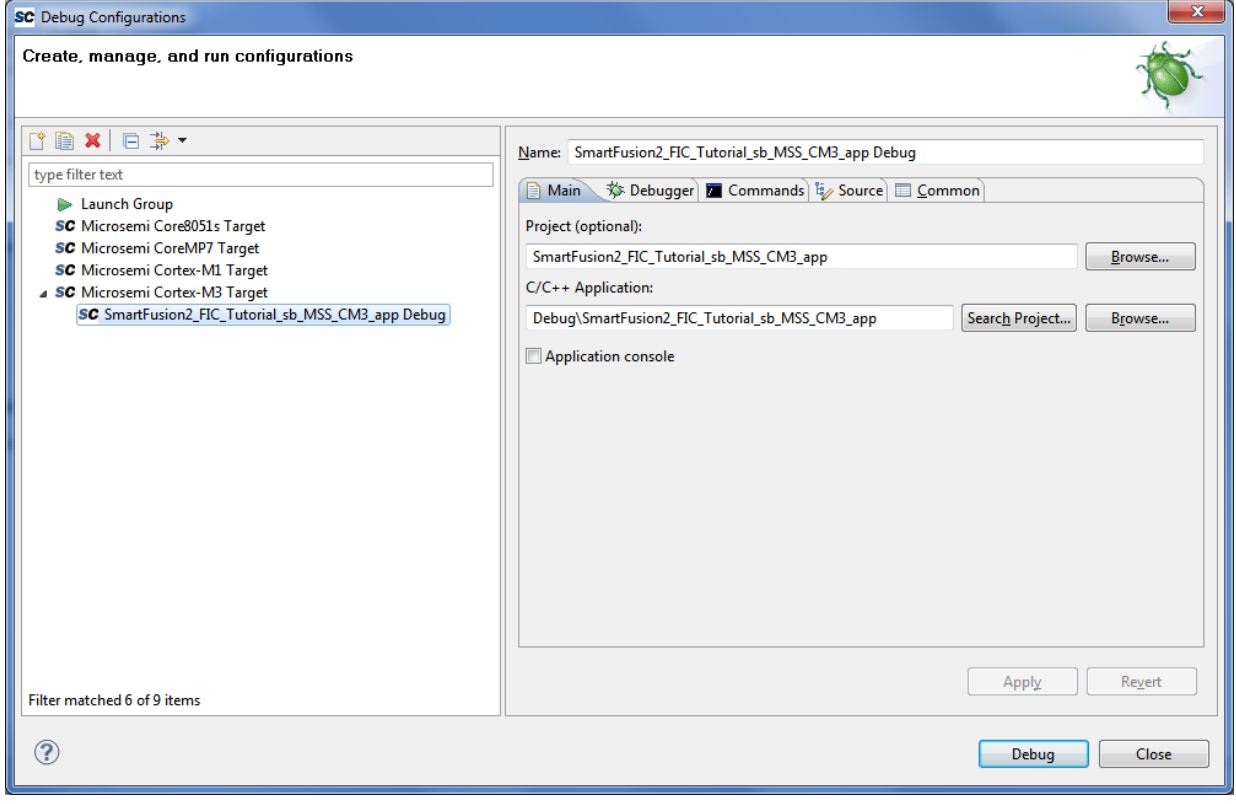

- 4. Confirm that the following appear on the Main tab in the Debug window:
	- **Name**: SmartFusion2\_FIC\_Tutorial\_sb\_MSS\_CM3\_app Debug
	- **Project (optional)**: SmartFusion2\_FIC\_Tutorial\_sb\_MSS\_CM3\_app
	- **C/C++ Application**: DebugSmartFusion2\_FIC\_Tutorial\_sb\_CM3\_app
- 5. Click **Apply** and **Debug**.
- 6. Click **Yes**, when prompted for **Confirm Perspective Switch**. This displays the debug view mode, as shown in Figure [53, page](#page-45-0) 40.

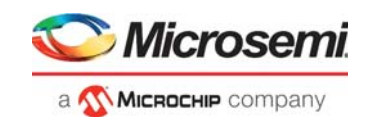

### <span id="page-45-0"></span>*Figure 53 •* **Confirm Perspective Switch**

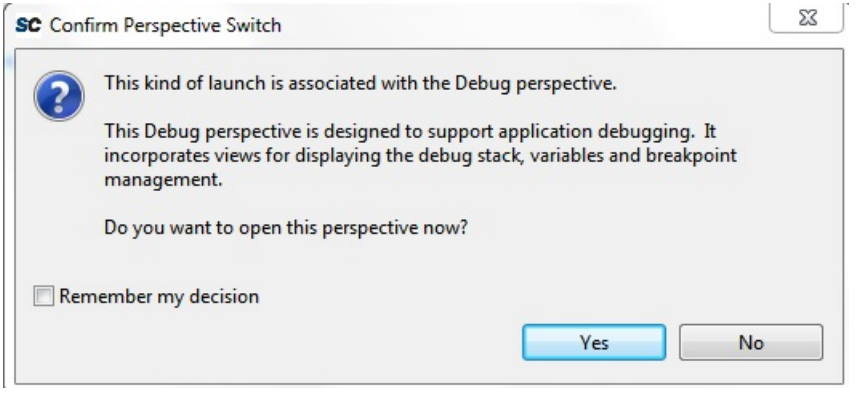

7. Debug Perspective is similar as shown [Figure](#page-45-1) 54.

<span id="page-45-1"></span>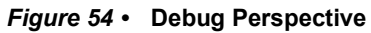

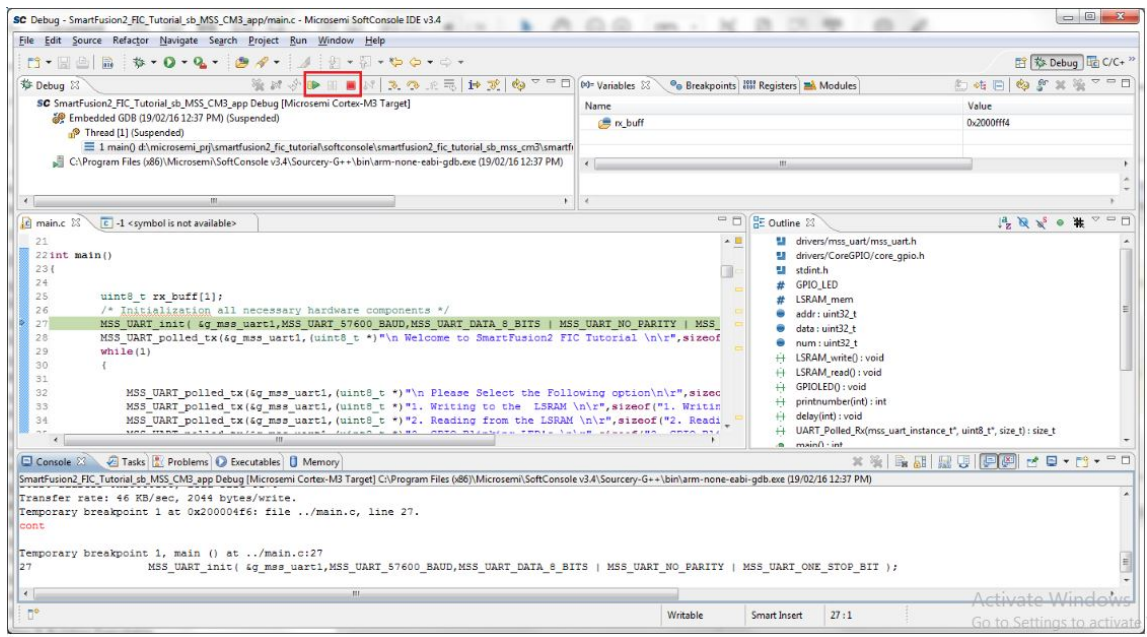

8. Run the application by clicking **Run > Resum**e or click **Run** icon on the SoftConsole toolbar.

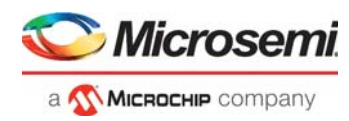

The Application options along with the greeting message are displayed in the terminal program window, as shown in [Figure](#page-46-0) 55.

#### <span id="page-46-0"></span>*Figure 55 •* **Tera Term Window**

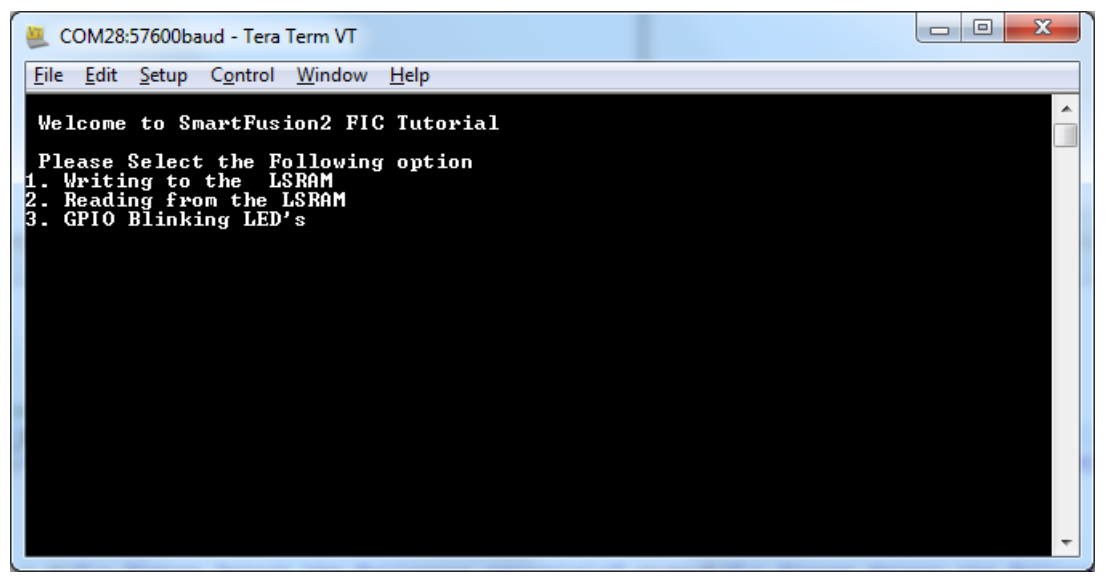

9. Select **Writing to the LSRAM**, it prompts for **Enter the Offset address between 0 to 8188 to write and press Enter,** as shown in [Figure](#page-46-1) 56.

**Note:** In PuTTY, press CTRL+J instead of Enter.

#### <span id="page-46-1"></span>*Figure 56 •* **Writing to LSRAM**

![](_page_46_Figure_8.jpeg)

![](_page_47_Picture_1.jpeg)

10. After Entering the offset address, it prompts for **Enter the data to write and press enter,** as shown in [Figure](#page-47-0) 57.

#### <span id="page-47-0"></span>*Figure 57 •* **Writing to LSRAM**

![](_page_47_Figure_4.jpeg)

11. Select **Reading from the LSRAM**, it prompts for **Enter the Offset address between 0 to 8188 to read and press Enter,** as shown in [Figure](#page-47-1) 58.

#### <span id="page-47-1"></span>*Figure 58 •* **Reading from LSRAM**

![](_page_47_Figure_7.jpeg)

![](_page_48_Picture_1.jpeg)

12. Select **GPIO Blinking LED 's**, it prompts for **Enter the number between 0 to 255 and press Enter,** as shown in [Figure](#page-48-2) 59.

<span id="page-48-2"></span>*Figure 59 •* **Selecting GPIO LED Blinking**

![](_page_48_Figure_4.jpeg)

## <span id="page-48-0"></span>**2.14 Step 9: Building Executable Image in Release mode**

You can build an application executable image in-release modell and load it into eNVM for executing code in eNVM of the SmartFusion2 SoC FPGA device. You can load the application executable image into eNVM with the help of the eNVM data storage client from System Builder eNVM Configurator. In release mode, you cannot use SoftConsole debugger to load the executable image into eNVM.

## <span id="page-48-1"></span>**2.15 Conclusion**

This tutorial outlined the design flow for creating a SmartFusion2 project using Libero SoC design software, configuring the SmartFusion2 MSS, interfacing fabric peripherals to the SmartFusion2 MSS using fabric interface controllers (FIC\_0), simulation of the design using BFM commands and running the application design on board.

![](_page_49_Picture_1.jpeg)

# <span id="page-49-2"></span><span id="page-49-0"></span>**3 Appendix: Programming the Device Using FlashPro Express**

This section describes how to program the SmartFusion2 device with the programming job file using FlashPro Express.

To program the device, perform the following steps:

- 1. Ensure that the jumper settings on the board are the same as those listed in Table [2, page](#page-34-5) 29.
- **Note:** The power supply switch must be switched off while making the jumper connections.
	- 2. Connect the power supply cable to the **J6** connector on the board.
	- 3. Power **ON** the power supply switch **SW7**.
	- 4. On the host PC, launch the **FlashPro Express** software.
	- 5. Click **New** or select **New Job Project from FlashPro Express Job** from **Project** menu to create a new job project, as shown in [Figure](#page-49-1) 60.

#### <span id="page-49-1"></span>*Figure 60 •* **FlashPro Express Job Project**

![](_page_49_Picture_144.jpeg)

- 6. Enter the following in the **New Job Project from FlashPro Express Job** dialog box:
- **Programming job file:** Click **Browse**, and navigate to the location where the .job file is located and select the file. The default location is:

*<download\_folder>\m2s\_tu310\_df\Programming\_Job*

• **FlashPro Express job project name:** Click **Browse** and navigate to the location where you want to save the project.

![](_page_50_Picture_1.jpeg)

### <span id="page-50-0"></span>*Figure 61 •* **New Job Project from FlashPro Express Job**

![](_page_50_Picture_67.jpeg)

- 7. Click **OK**. The required programming file is selected and ready to be programmed in the device.
- 8. The FlashPro Express window appears as shown in [Figure](#page-50-1) 62. Confirm that a programmer number appears in the Programmer field. If it does not, confirm the board connections and click **Refresh/Rescan** Programmers.

<span id="page-50-1"></span>*Figure 62 •* **Programming the Device**

![](_page_50_Picture_68.jpeg)

9. Click **RUN**. When the device is programmed successfully, a **RUN PASSED** status is displayed as shown in [Figure](#page-51-0) 63.

![](_page_51_Picture_1.jpeg)

### <span id="page-51-0"></span>*Figure 63 •* **FlashPro Express—RUN PASSED**

![](_page_51_Picture_30.jpeg)

10. Close **FlashPro Express** or in the Project tab, click **Exit**.